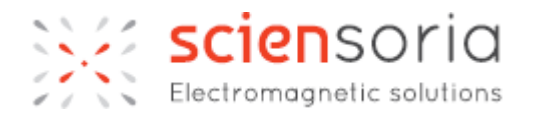

# <span id="page-0-0"></span>**Z-SCOPE\*7** Universal Eddy current Non-destructive Tester

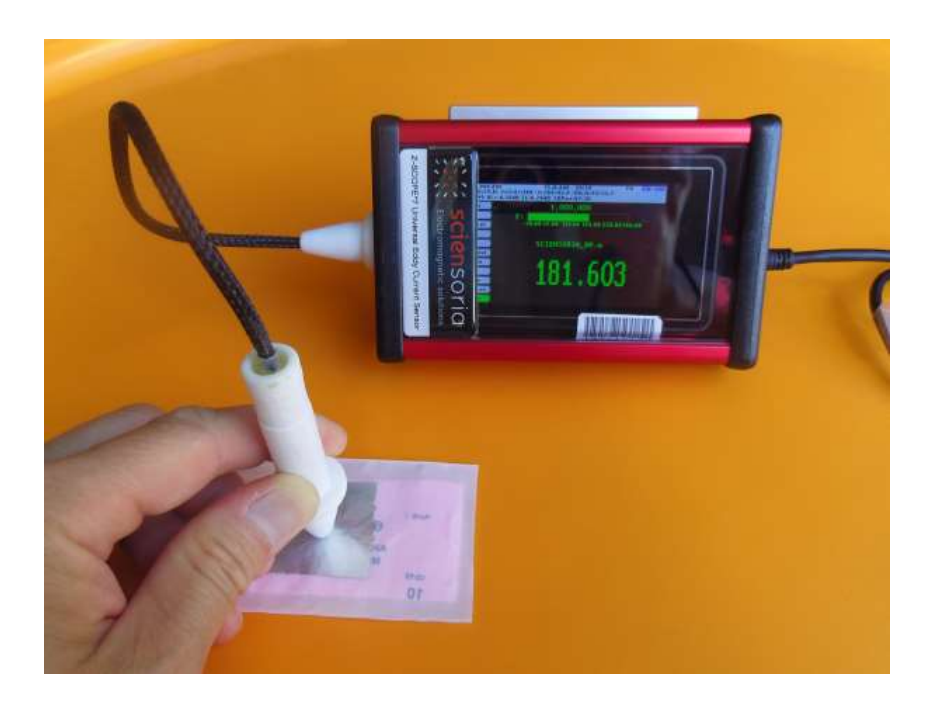

# Special Application for Measurement of Electrical Conductivity of Graphite

# **User's guide**

*For application Graftech (in English), see paragraph 7, page 29*

©®Sciensoria 2018 – All rights reserved

### <span id="page-1-0"></span>**1 Table des matières**

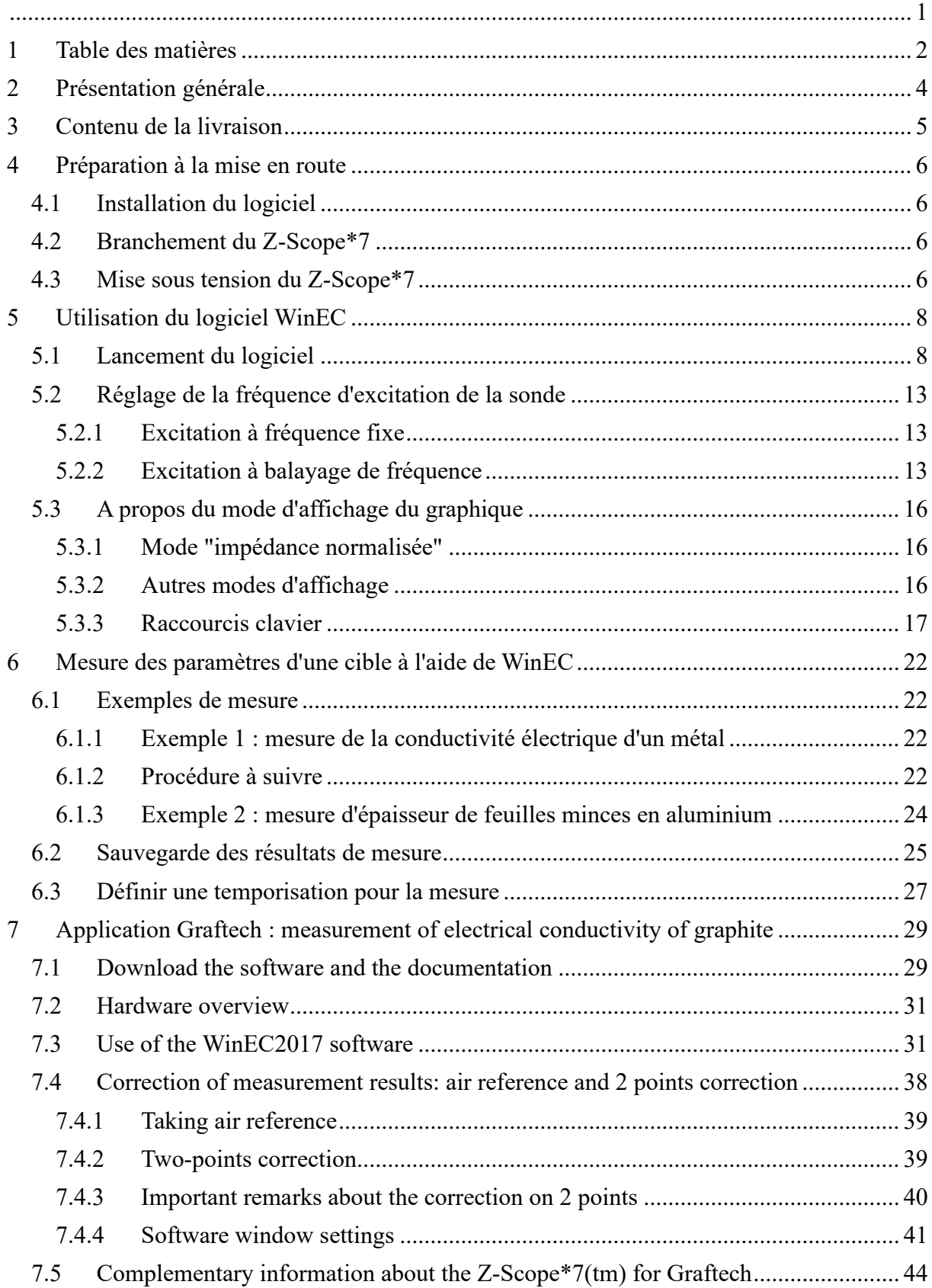

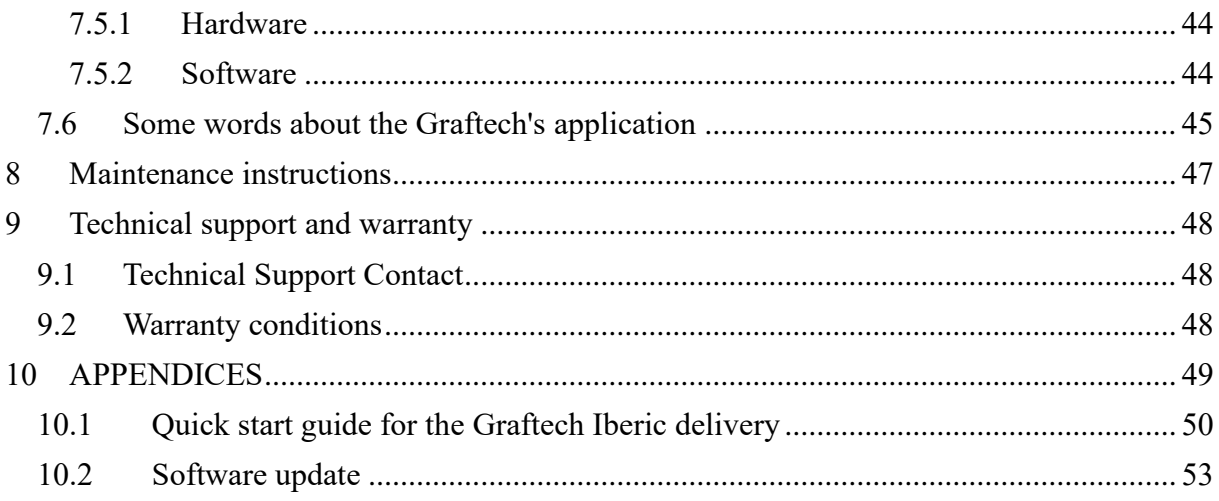

### <span id="page-3-0"></span>**2 Présentation générale**

L'appareil Z-Scope\*7™ est un produit de Sciensoria sarl. Il permet de réaliser une très large gamme d'application :

- $\Rightarrow$  Mesure de distance
- $\Rightarrow$  Mesure d'épaisseur
- $\Rightarrow$  Mesure de conductivité
- Détection d'objets métalliques parmi d'autres objets métalliques
- $\Rightarrow$  Détection de défauts

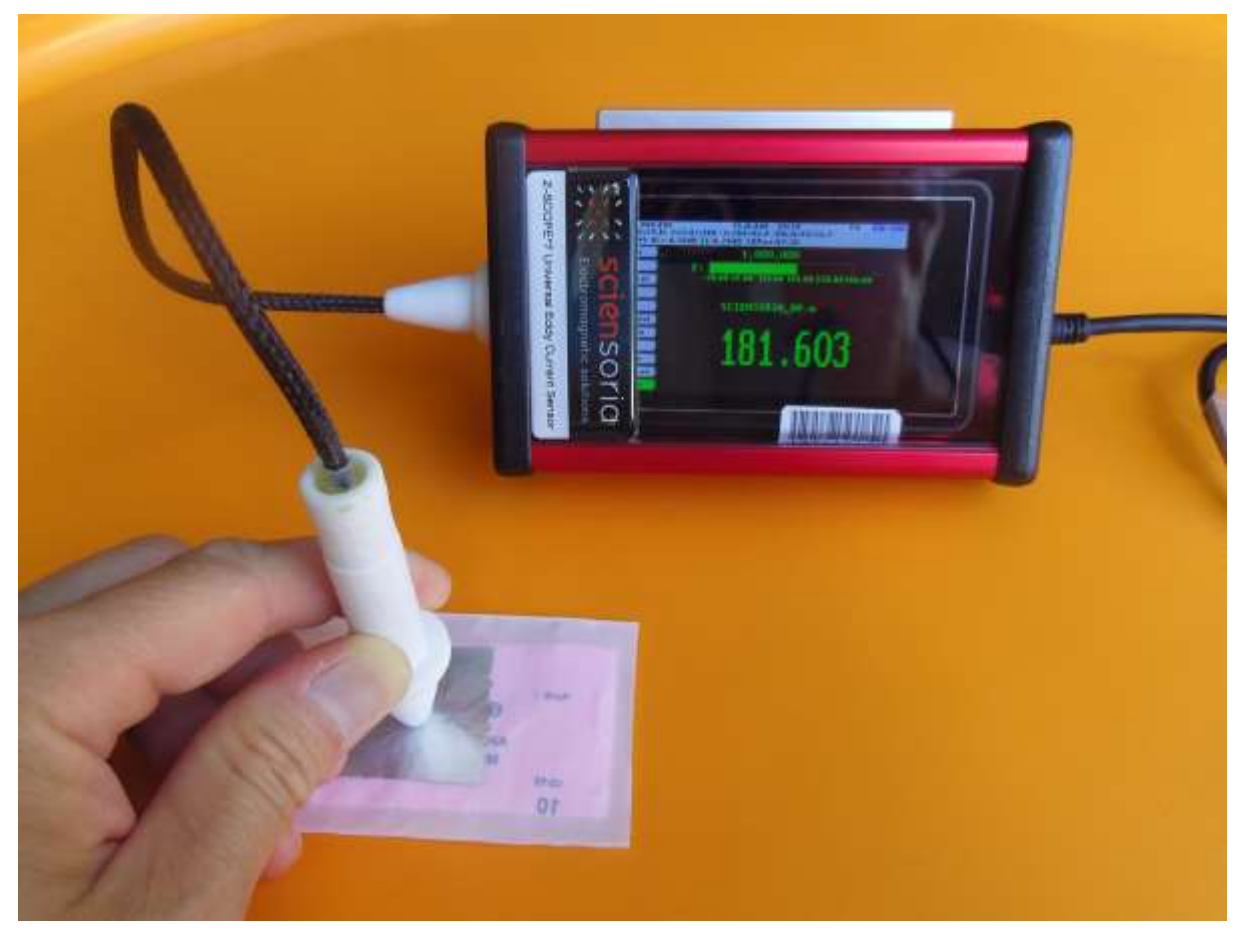

*Mesure de distance avec l'appareil Z-Scope\*7*

Le Z-Scope\*7™ est livré avec WinEC™, un puissant logiciel combinant l'acquisition de données, analyse de signaux temps réel, étalonnage de capteurs, mesure de paramètres conçu par Sciensoria.

Le Z-Scope\*7™ dispose d'un afficheur LCD couleur, d'une batterie. Il peut fonctionner en mode autonome et sert d'instrument de mesure portatif. Connecté à un ordinateur, il permet de réaliser des mesures complexes grâce à la puissance de l'ordinateur.

Le Z-Scope\*7™ est livré avec une sonde pour la mesure de l'épaisseur, conductivité. Des sondes spéciales peuvent être développées sur cahier des charges.

## <span id="page-4-0"></span>**3 Contenu de la livraison**

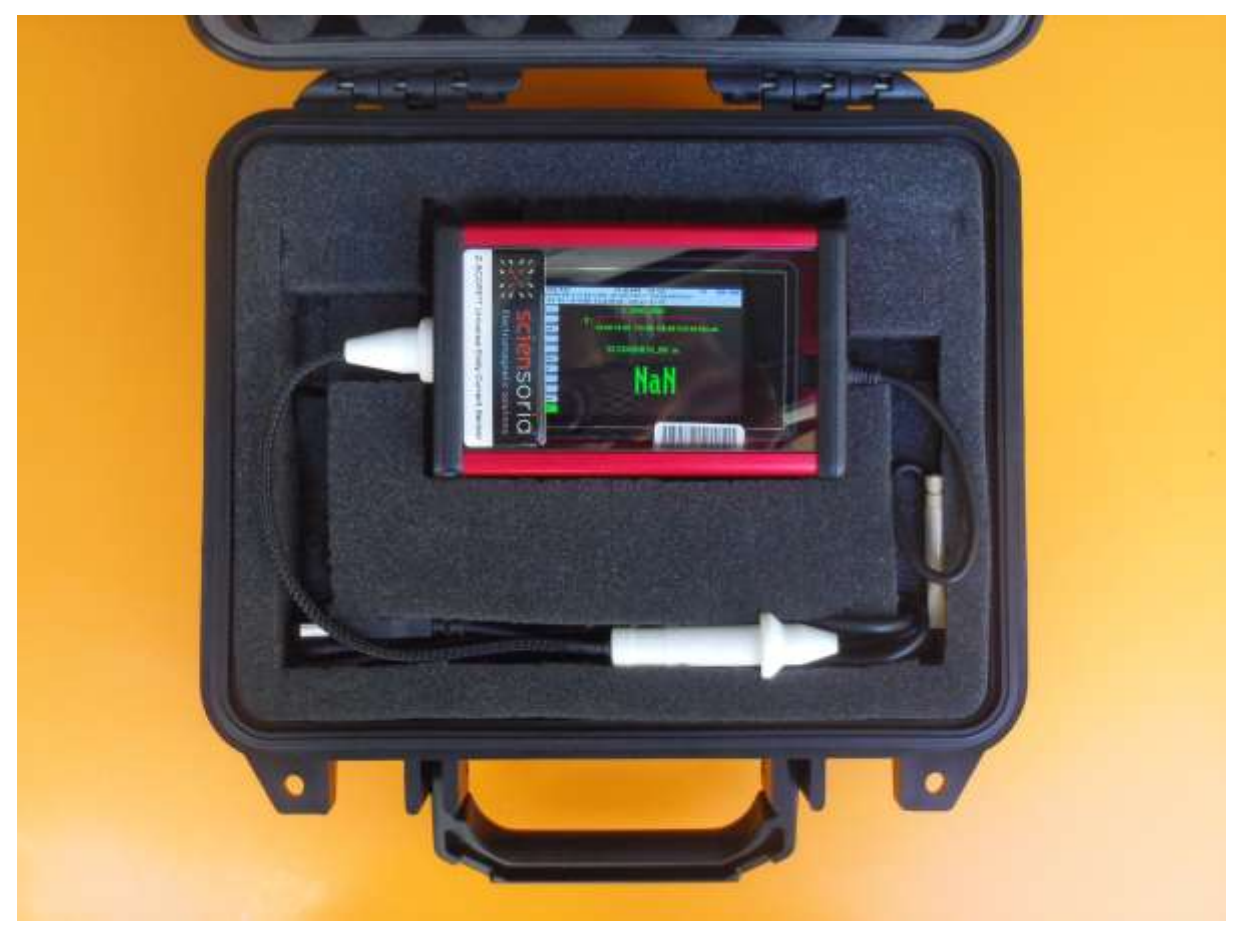

*Figure 1 - Contenu de la livraison : (1) Appareil Z-Scope\*7, (2) Sonde à courants de Foucault, (3) Câble USB*

## <span id="page-5-0"></span>**4 Préparation à la mise en route**

### <span id="page-5-1"></span>**4.1 Installation du logiciel**

Télécharger le dossier de livraison compressé en suivant le lien indiqué dans le bon de livraison. Décompresser ce dossier sur un emplacement de votre ordinateur.

livraison UBRDX 180112

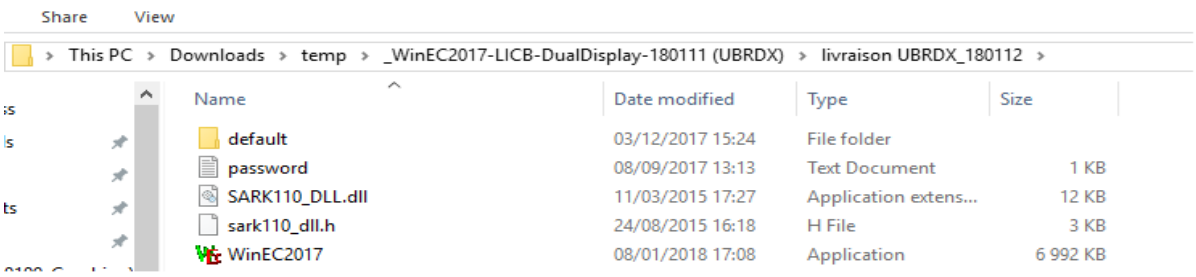

#### *Figure 2 – Contenu du dossier logiciel + documentation à télécharger*

Les fichiers exécutables permettent de faire fonctionner l'appareil Z-Scope\*7. Il peut y avoir plusieurs fichiers exécutables de différentes versions.

<span id="page-5-2"></span>Donner un nom à ce dossier de livraison, par exemple **WinEC, v7-Graftech**.

### **4.2 Branchement du Z-Scope\*7**

Connecter le câble USB livré avec l'appareil à un port USB d'un ordinateur fonctionnant sous Windows XP, 7 ou 8™.

### <span id="page-5-3"></span>**4.3 Mise sous tension du Z-Scope\*7**

Utiliser un doigt, un tournevis ou un stylo pour pousser l'interrupteur « Power » de l'appareil vers le haut (voir l'image ci-dessous).

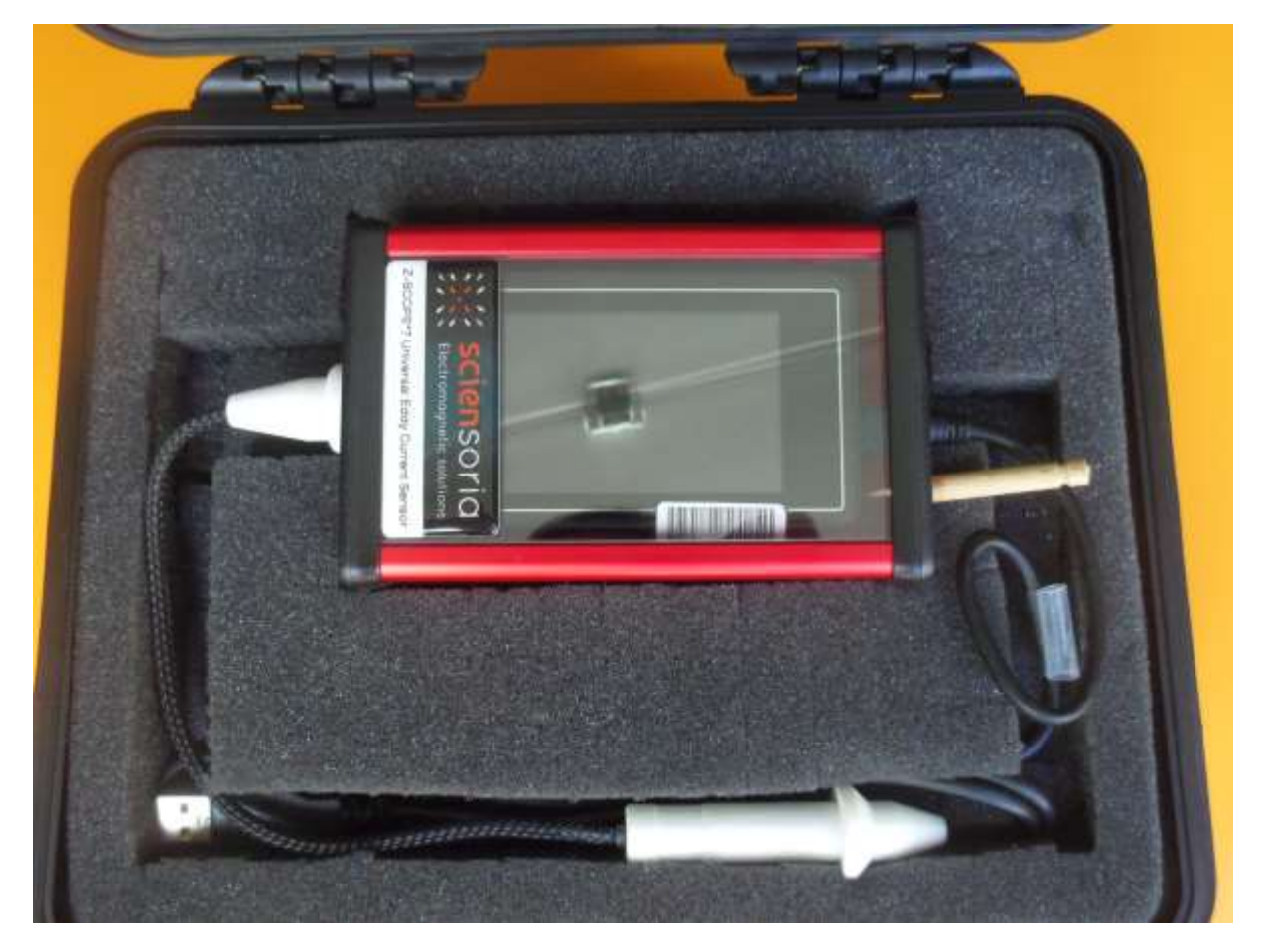

*Figure 3 – Mise sous tension de l'appareil Z-Scope\*7.*

Pour éteindre l'appareil, glisser le tournevis de nouveau dans le trou et basculer l'interrupteur « Power » sur la position « Off ».

*Note : toujours éteindre le Z-Scope\*7 après l'utilisation afin de ne pas décharger complètement sa batterie, bien qu'une extinction automatique soit prévue au bout de 15 minutes d'inutilisation.*

# **5 Utilisation du logiciel WinEC**

### **5.1 Lancement du logiciel**

Dans le dossier WinEC, v7-UBRDX-180112, double-cliquer sur le fichier WinEC.exe pour lancer WinEC™.

<span id="page-7-1"></span><span id="page-7-0"></span>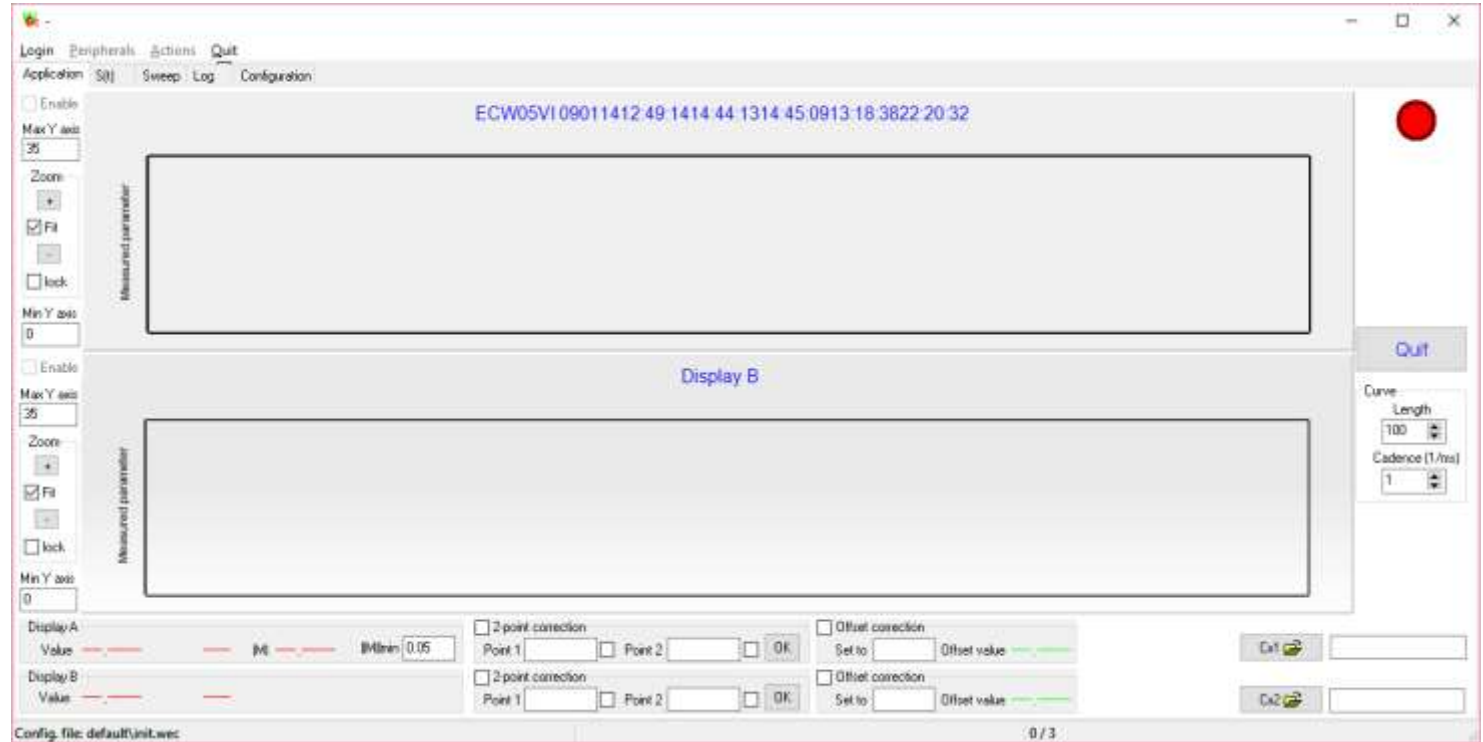

*Figure 4 - Ecran de démarrage de WinEC™*

Application S(t) Configuration Sweep Log

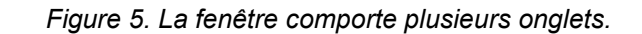

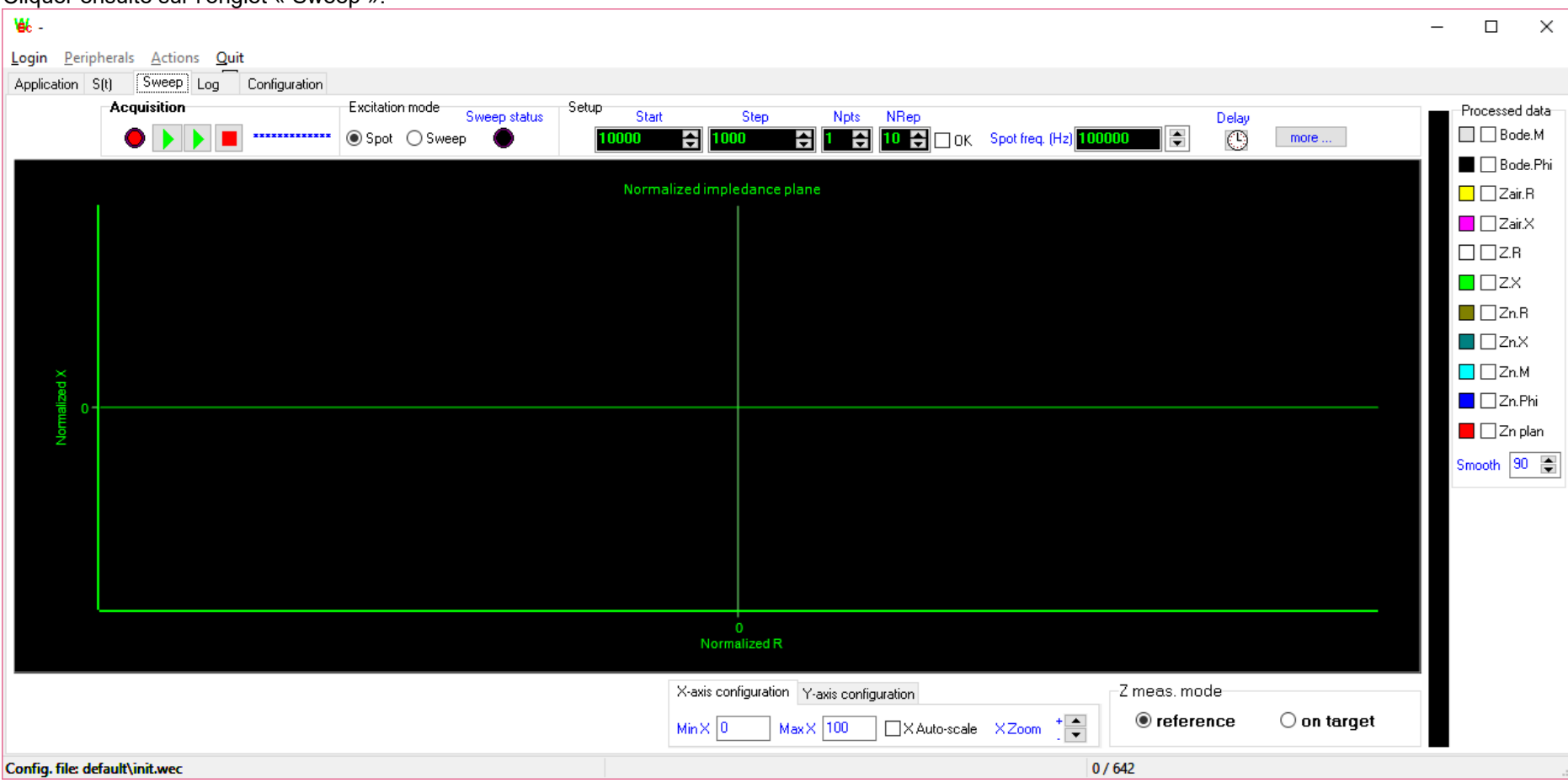

Cliquer ensuite sur l'onglet « Sweep ».

*Figure 6 – L'onglet "Sweep"*

Cliquer sur « Login» dans le menu principale (en haut de la fenêtre).

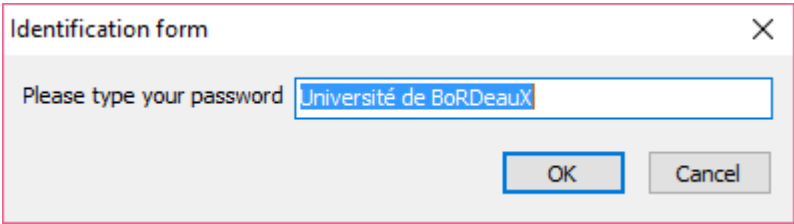

*Figure 7 – Formulaire pour entrer le mot de passe*

Entrer le mot de passe « UBRDX » pour débloquer les commandes principales. Le menu « Peripherals » sera débloqué. Cliquer sur « Peripherals-Z-Scope\*7 ».

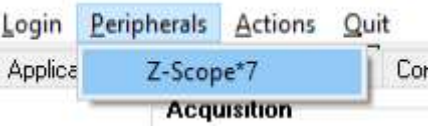

*Figure 8 – Sélection du périphérique*

Une fenêtre d'ouverture de fichier de configuration apparaît. Charger le fichier approprié (type .srk), comme par exemple dans l'image ci-dessous :

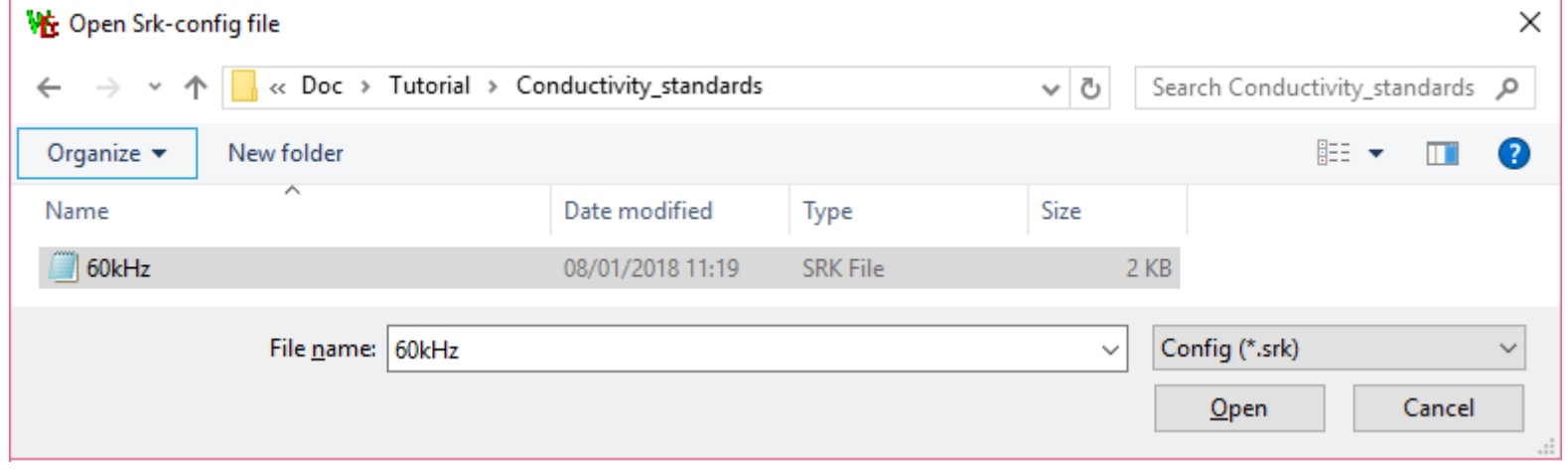

*Figure 9 – Ouverture du fichier de configuration – Pour l'application Graftech, le fichier sera 10kHz.srk*

Plusieurs messages apparaissent. Lire attentivement les messages, puis cliquer sur OK pour les faire disparaître.

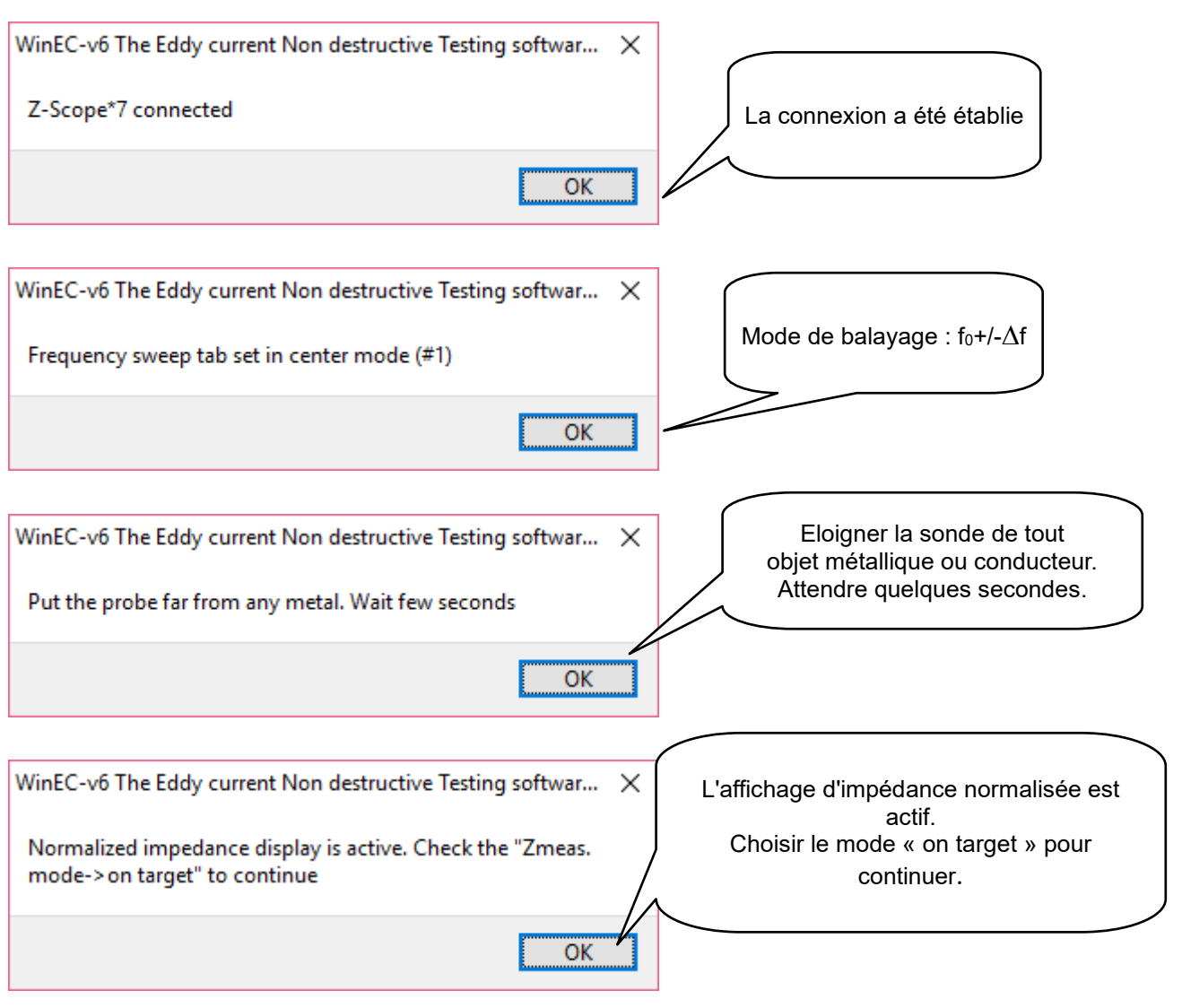

*Figure 10 – Messages et signification*

Le dernier message indique que le mode d'affichage «d'impédance normalisée» est actif. De plus, le capteur est en mode « référence » : l'impédance mesurée est correspond au milieu de référence, c'est à dire l'air. Pour continuer, il faut choisir le mode « on target » : l'impédance mesurée correspond au milieu sondé, c'est à dire la cible.

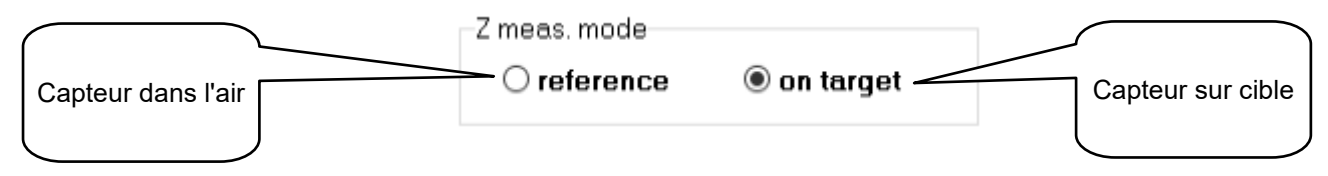

*Figure 11 – Modes « reference » et « on target »*

Deux touches de raccourci clavier sont attribuées à cette opération : « A » ou « a » pour le mode « référence » et « Z » ou « z » pour le mode « on target ». Ainsi, l'utilisateur peut manipuler le Z-Scope\*7 d'une main et passer d'un mode de mesure à l'autre avec l'autre main rapidement.

#### *Note : il faut choisir le mode « on target » pendant que le capteur se trouve encore dans l'air, loin de tous objets conducteurs.*

Une fois le mode « on target » activé, le signal converge vers le point (0,1) du plan d'impédance normalisée, comme le montre la figure ci-dessous.

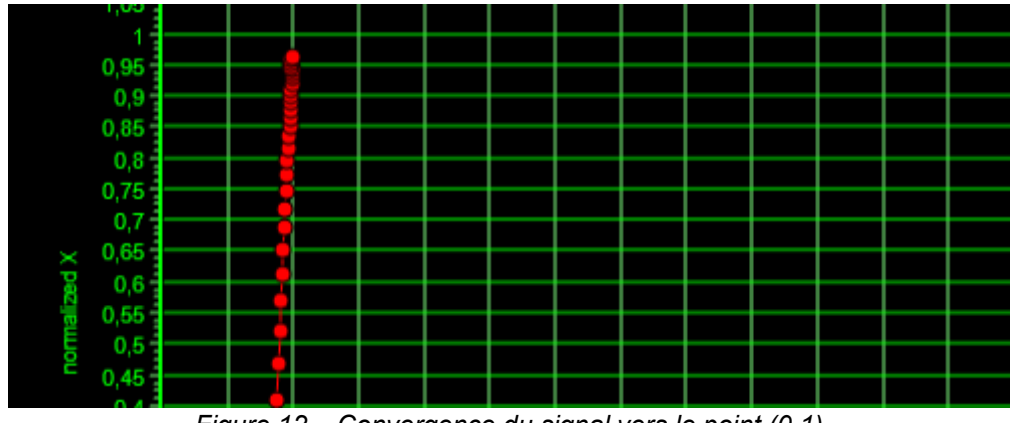

*Figure 12 – Convergence du signal vers le point (0,1)*

Important : si le point du signal ne se trouve pas exactement sur le point [0,1], il faut de nouveau faire une mesure de référence : lever la sonde dans l'air, loin de tout objet métallique, revenir au mode « reference », attendre au moins 1 seconde puis passer au mode « on target ».

Avant de commencer une mesure, il est important de s'assurer que le signal se trouve au point (0,1) lorsque la sonde se trouve dans l'air, ce afin d'éviter les dérives éventuelles. Si ce n'est pas le cas, lever la sonde, appuyer sur la touche « a », attendre environ 1 seconde puis appuyer sur la touche « z » et attendre encore 1 seconde. Ensuite, il est possible de faire la mesure.

### **5.2 Réglage de la fréquence d'excitation de la sonde**

La fréquence d'excitation de la sonde est le paramètre primordial pour une mesure par courants de Foucault. On peut régler une excitation à fréquence fixe, ou une excitation à balayage de fréquence.

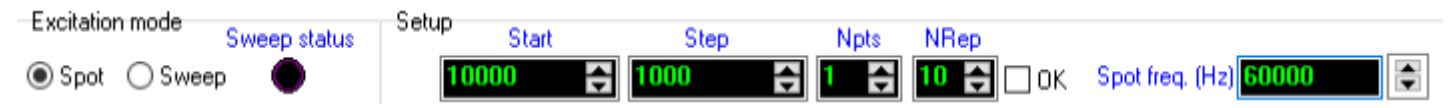

*Figure 13 – Commandes pour le réglage de la fréquence d'excitation*

### *5.2.1 Excitation à fréquence fixe*

Faire le réglage suivant :

- 1. « Excitation mode » = « Spot »
- 2. « Spot freq. (Hz) » = valeur désirée en Hz
- 3. Taper touche « Entrée » pour valider le choix
- 4. Après le réglage de la fréquence d'excitation fixe, l'appareil se trouve en mode « reference ». Il est nécessaire de le lever dans l'air puis passer en mode « on target » avant d'approcher la sonde d'une cible conductrice. Si une cible est présente devant la sonde, on obtient un écran comme sur la figure 14.

<span id="page-12-0"></span>*Note :* très souvent, la fréquence a été réglée lors du chargement du fichier de configuration suite à la connexion du périphérique Z-Scope<sup>\*7</sup>. Il n'est donc plus nécessaire de régler la fréquence de nouveau.

### *5.2.2 Excitation à balayage de fréquence*

L'appareil est en fonctionnement mono-fréquence (mode « spot »). Faire le réglage suivant pour passer en mode balayage (« sweep ») :

- 1. Sélectionner « Excitation mode » = « Sweep ». L'acquisition de données s'arrête. En même temps, l'appareil passe en mode « reference ».
- 2. Entrer les valeurs de « Start », « Step », « Npts ». Taper touche « Entrée » pour valider à chaque fois.
- <span id="page-12-1"></span>3. Eloigner la sonde de tous objets métalliques.
- 4. Cliquer sur la flèche verte du milieu du groupe « Acquisition » pour relancer l'acquisition de données (voir figure 15).
- 5. Après le réglage de la fréquence d'excitation fixe, l'appareil se trouve en mode « reference ». Il est nécessaire de le lever dans l'air puis passer en mode « on target » avant d'approcher la sonde d'une cible conductrice.
- <span id="page-12-2"></span>6. Lorsqu'une cible est présente, on obtient l'écran de la figure 16 (la cible est une feuille aluminium mince).

7. Réglage du temps de balayage : à chaque point de balayage, on peut régler le temps d'attente avec le bouton « delay » (voir figure 17). Cliquer sur « Delay » ouvre la fenêtre de la figure 18. Ce temps permet d'attendre la fin du régime transitoire de l'électronique lors d'un changement de fréquence afin que le signal soit bien stable.

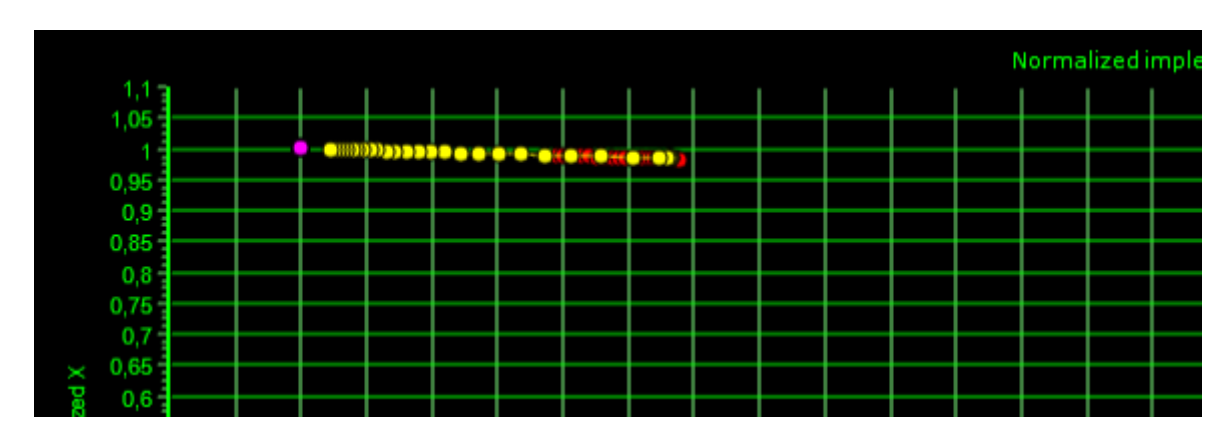

*Figure 14 – Ecran lorsque la sonde s'approche d'une cible (le signal part du point (0,1))*

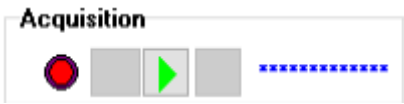

*Figure 15 – Cliquer sur la flèche verte du milieu pour relancer l'acquisition de données*

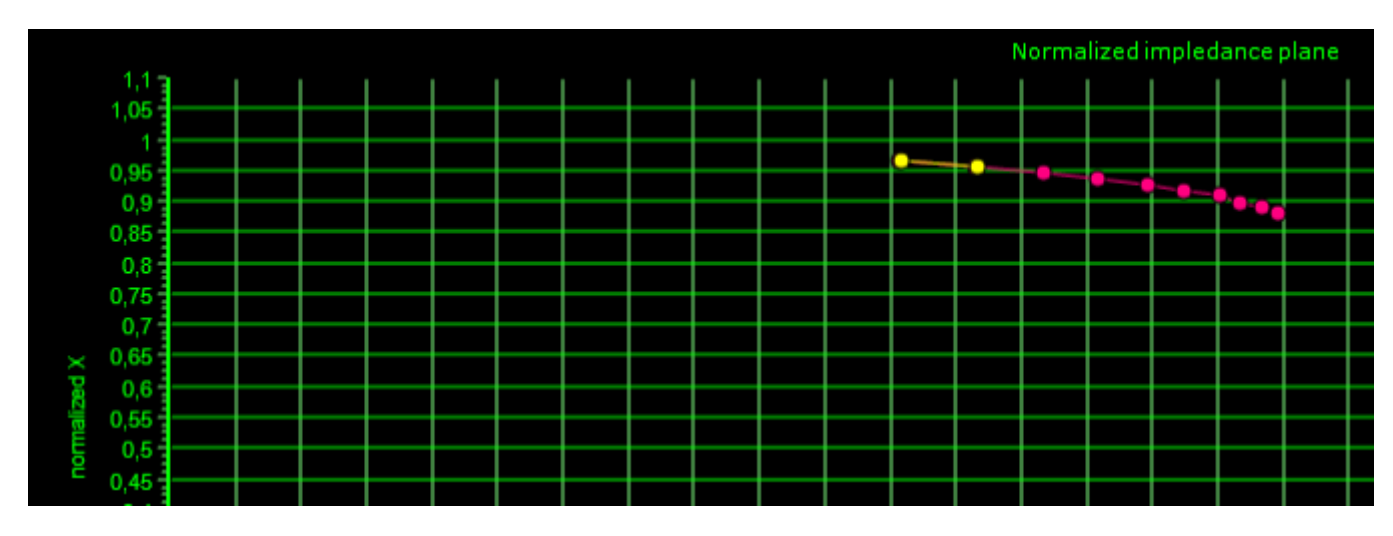

*Figure 16 – Mode balayage (« sweep »). Ecran lorsque la sonde s'approche d'une cible en aluminium mince*

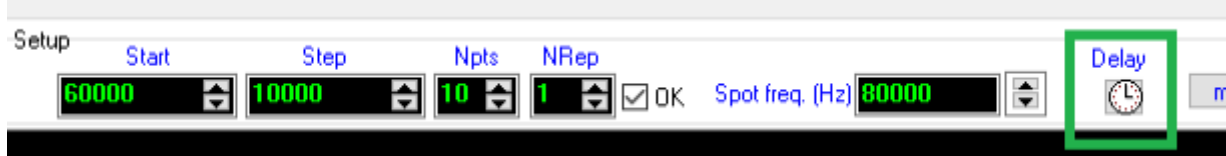

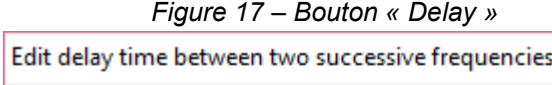

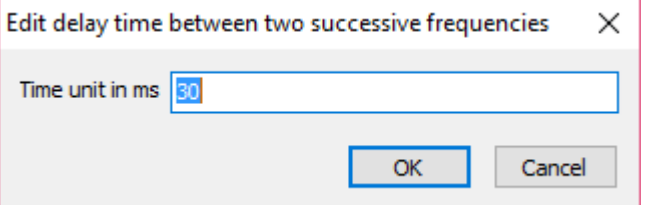

*Figure 18 – Fenêtre de réglage du temps d'attente*

#### **5.3 A propos du mode d'affichage du graphique**

#### *5.3.1 Mode "impédance normalisée"*

Le graphique est en mode « Zn plan » par défaut. Ce mode affiche le plan d'impédance normalisée. L'impédance normalisée est définie comme ci-dessous : Lorsque la sonde se trouve dans l'air, loin de tous objets conducteurs, son impédance complexe « air » est :

 $Z_0 = R_0 + iX_0$ 

où  $R_0$  est la résistance et  $X_0$ , la réactance de l'impédance.

Lorsque la sonde se trouve en regard d'une cible, son impédance « cible » est :

 $Z_x = R_x + iX_x$ 

où R0 est la résistance et X0, la réactance de l'impédance.

L'impédance normalisée est alors définie comme suit :

 $Z_n = R_n + jX_n$ 

avec  $R_n = (R_x - R_0) / X_0$ et  $X_n = X_x / X_0$ 

#### <span id="page-15-0"></span>*5.3.2 Autres modes d'affichage*

<span id="page-15-1"></span>Les autres modes d'affichage disponibles sont montrés sur la figure 19.

- Zair.R et Zair.X : résistance et réactance de l'impédance lorsque l'appareil est en mode « reference »
- Z.R et Z.X : résistance et réactance de l'impédance lorsque l'appareil est en mode « on target »
- Zn.R et Zn.X : résistance et réactance de *l'impédance normalisée* lorsque l'appareil est en mode « target »
- Zn.M et Zn.Phi : amplitude et phase de *l'impédance normalisée* lorsque l'appareil est en mode « target »
- <span id="page-15-2"></span>• Zn plan : affichage du plan d'impédance normalisée

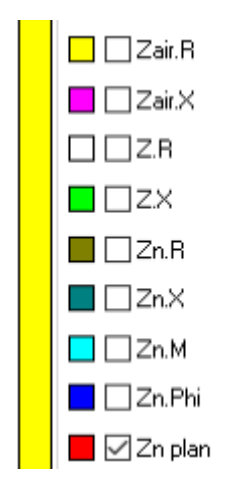

*Figure 19 – Les modes d'affichage disponibles*

Les figures suivantes montrent les différents affichages.

### *5.3.3 Raccourcis clavier*

Un jeu de touches de fonction permet de régler rapidement les axes des graphiques de WinEC ou pour changer de modes de fonctionnement

- **1. Touche F1 « réglage rapide des axes » :**
	- Appuyer une fois sur F1 rend les axes automatiques, ceux-ci s'adaptent automatiquement au contenu du graphique
	- Appuyer une deuxième fois sur F1 rend les axes fixes et réduit le contenu d'un cran afin de créer une marge autour du contenu du graphique
- 2. **Touche F2 « effacer tout » :** effacer le contenu du graphique. Toutes les courbes seront effacées.
- 3. **Touche F3 « mémoriser une courbe » :** figer la courbe en cours et dessiner une nouvelle courbe
- 4. **Touche F4 « zoom in, agrandissement » :** agrandir le contenu situé au centre du graphique
- 5. **Touche F5 « zoom out, réduction » :** réduire le contenu du graphique
- 6. **Touche ''a'' ou ''A'' :** passer l'appareil en mode « reference » (ou « air »)
- <span id="page-16-0"></span>7. **Touche ''z'' ou ''Z'' :** passer l'appareil en mode « on target » (ou « mesure »).

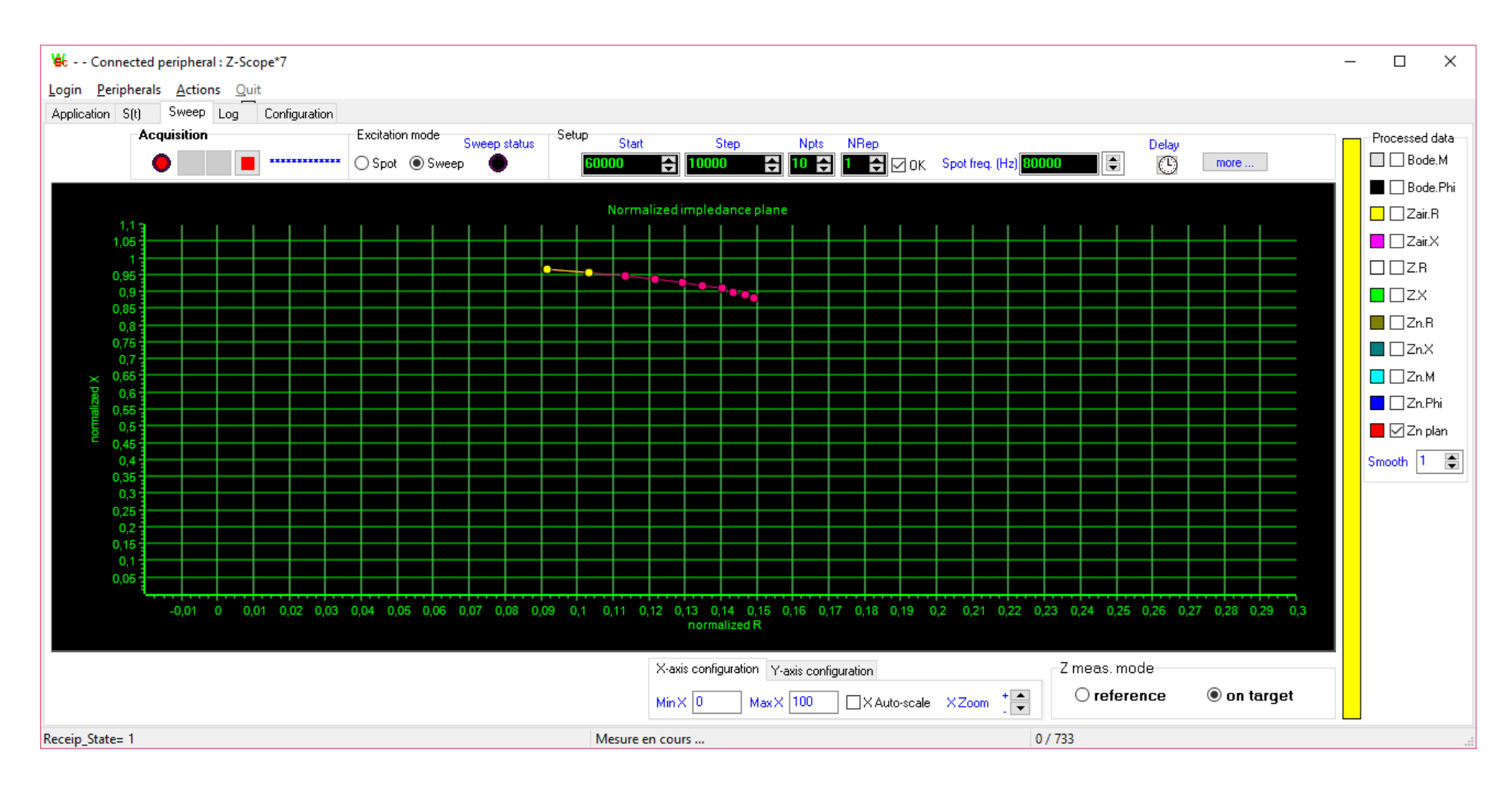

*Figure 20 – Affichage du plan d'impédance normalisée*

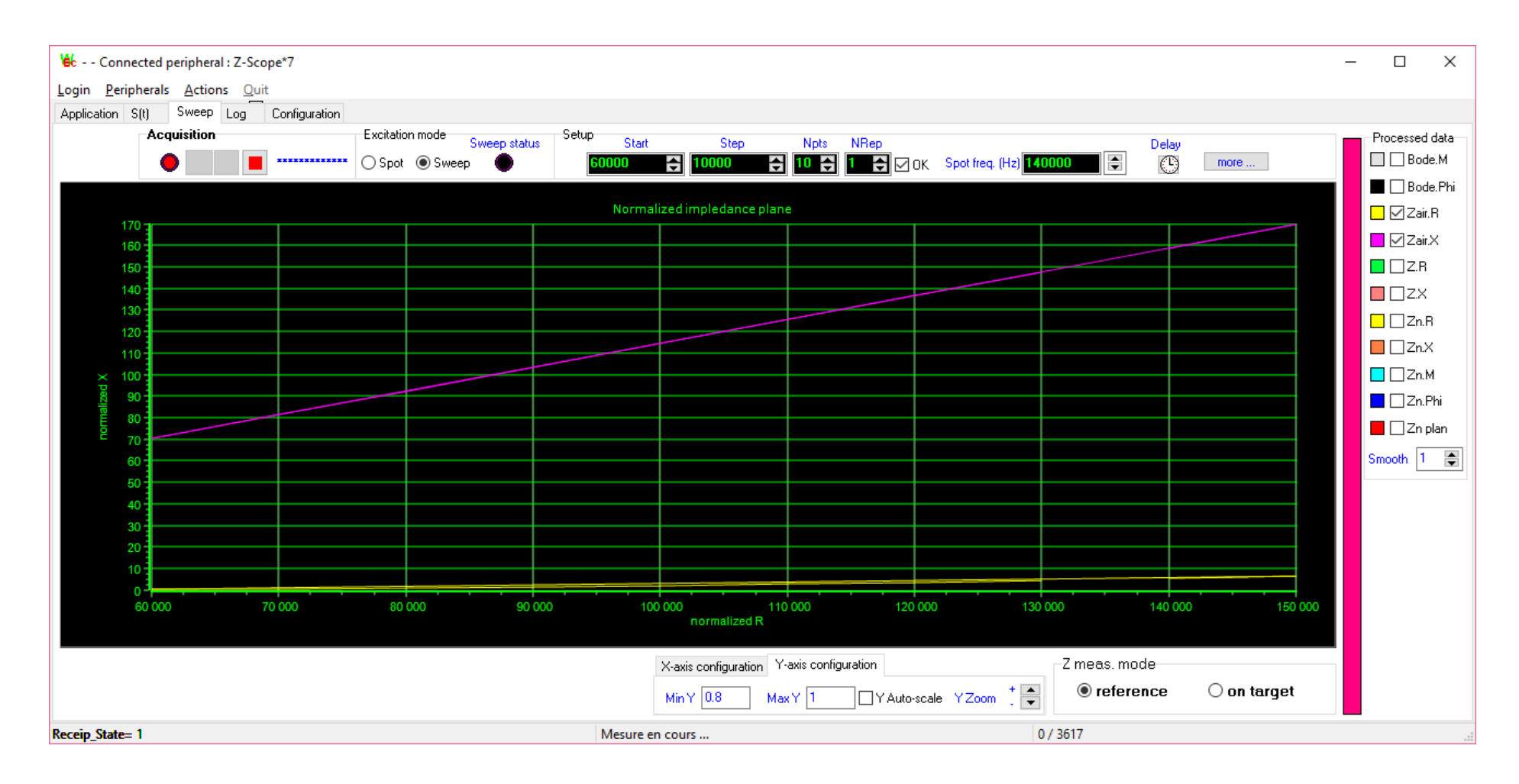

*Figure 21 – Affichage d'impédance dans l'air en fonction de la fréquence*

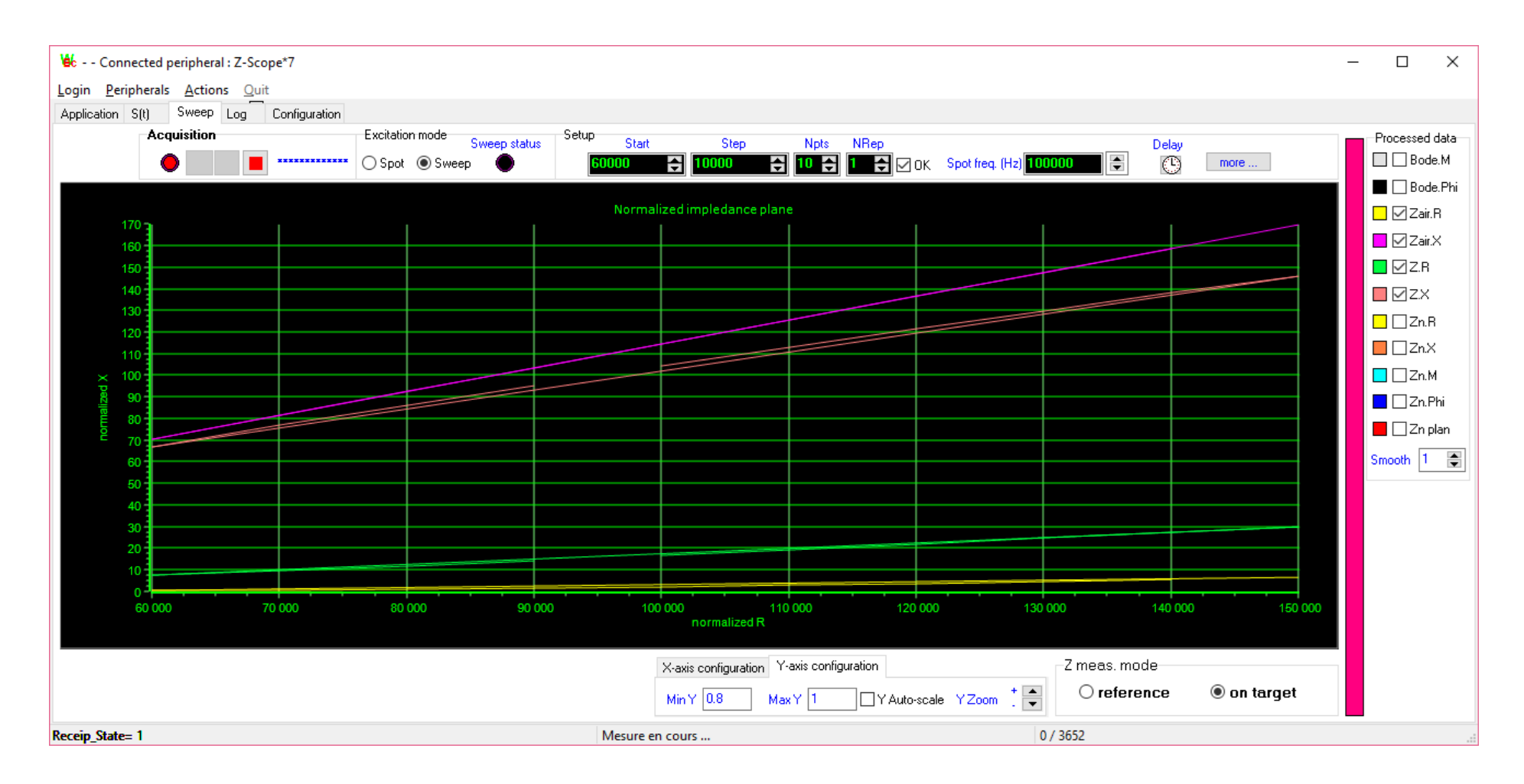

#### *Figure 22 – Affichage d'impédance dans l'air et sur cible en fonction de la fréquence*

Avec le mode d'affichage ci-dessus, on peut aisément observer l'effet de la cible sur les composante résistive et réactive de l'impédance pour différentes valeurs de la fréquence d'excitation du capteur.

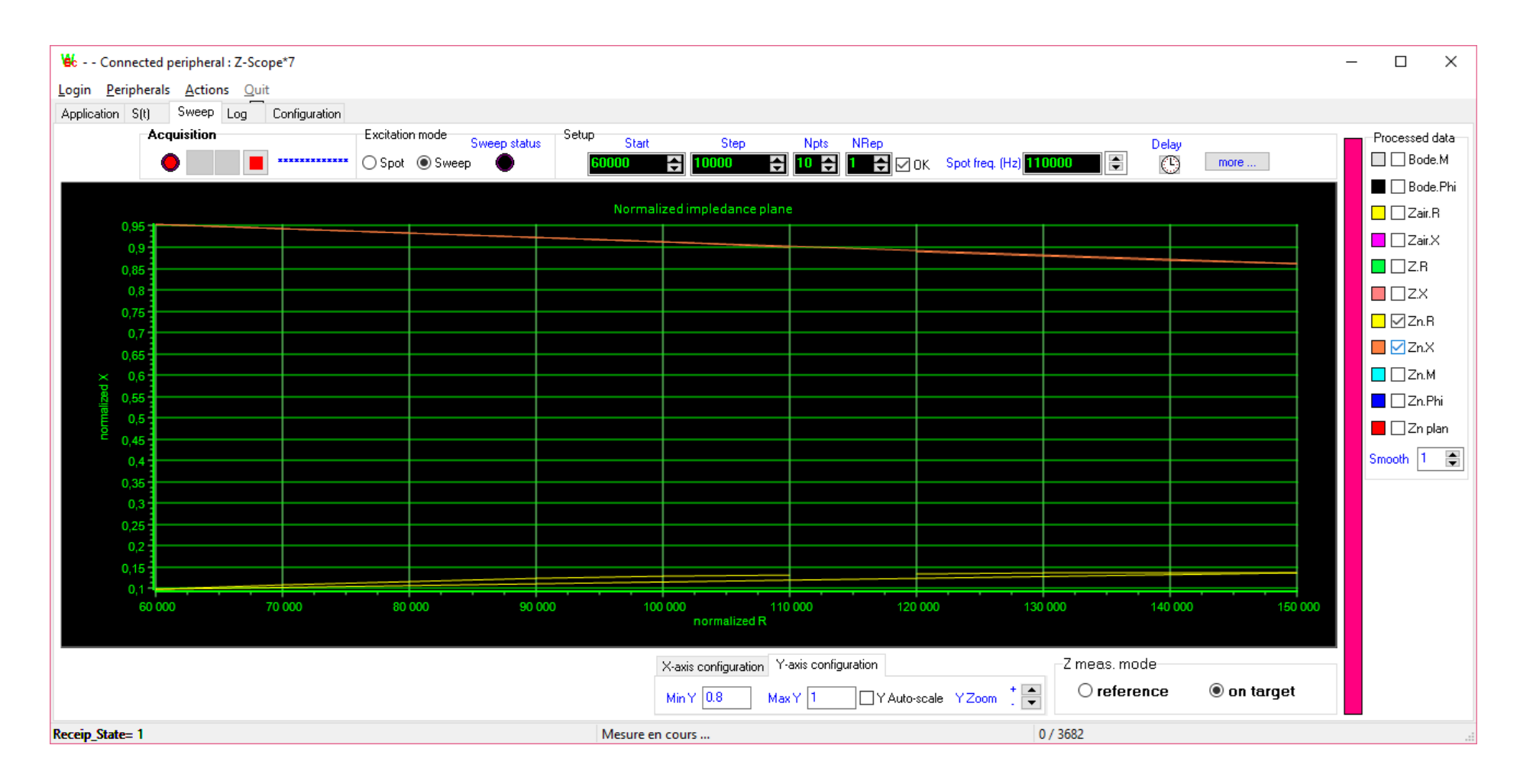

*Figure 23 – Affichage d'impédance normalisée en fonction de la fréquence*

### **6 Mesure des paramètres d'une cible à l'aide de WinEC**

Le logiciel WinEC permet non seulement d'acquérir des données et de les afficher, mais également de faire des mesures de paramètres de la cible en temps réel. On peut charger jusqu'à 2 fichiers d'étalonnage pour mesurer 2 paramètres différents à partir des données fournies par l'appareil Z-Scope\*7.

L'étalonnage de l'appareil est réalisé par le module fourni en option : « Calibration ».

### **6.1 Exemples de mesure**

### *6.1.1 Exemple 1 : mesure de la conductivité électrique d'un métal*

Deux étalons de conductivité disponibles sont fournis en option : l'étalon en cuivre (58,75 MS/m ou 101,3 IACS%) et l'étalon en aluminium (34,28 MS/m ou 59,10 IACS%).

Le but de la mesure de conductivité électrique d'un métal consiste à 1) l'identifier et 2) vérifier si sa conductivité s'écarte de sa valeur nominale.

On peut utiliser un 1er étalonnage pour mesurer grossièrement la conductivité d'un métal afin de l'identifier, et un 2ème étalonnage pour mesurer finement sa conductivité.

Le fichier Calibration Al Cu contient un étalonnage sur 2 points réalisé sur les 2 étalons cuivre et aluminium fournis.

Le fichier Calibration Aluminium 59.10IACS contient un étalonnage fin réalisé sur l'étalon en aluminium et les valeurs de conductivité voisines.

Le fichier Calibration Cu 101.3IACS contient un étalonnage fin réalisé autour de l'étalon en cuivre et les valeurs de conductivité voisines.

### <span id="page-21-0"></span>*6.1.2 Procédure à suivre*

- 1. Cliquer sur l'onglet « Application » pour l'afficher
- 2. Charger un fichier d'étalonnage avec les boutons Cx1 ou Cx2. Le nom du fichier sélectionné est affiché sur le titre du graphique correspondant.
- <span id="page-21-1"></span>3. Régler les axes des graphiques avec les commandes MaxY et MinY, ou utiliser les touches raccourcis pour visualiser les courbes confortablement.
- 4. Les valeurs mesurées sont également affichées en bas à gauche de l'onglet.
- <span id="page-21-3"></span><span id="page-21-2"></span>5. Figure 24 et 25 montrent l'onglet « Application » et les différents indicateurs, graphiques et commandes.

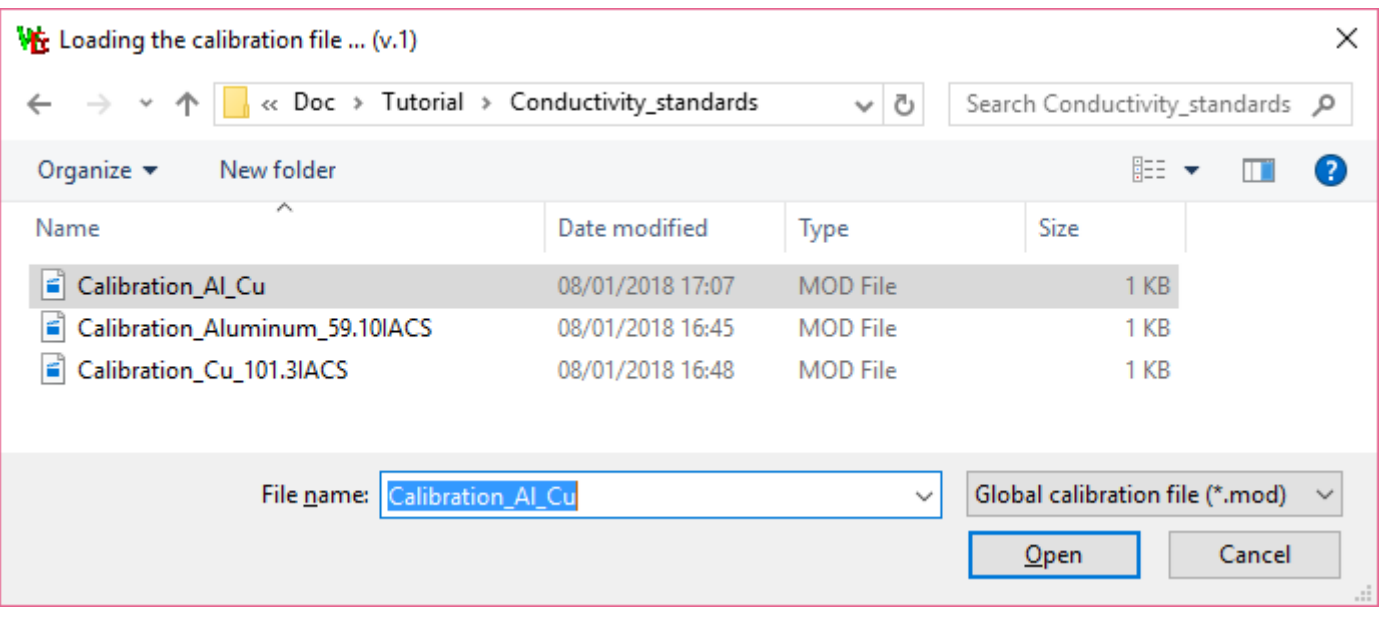

*Figure 24 – Chargement des fichiers d'étalonnage*

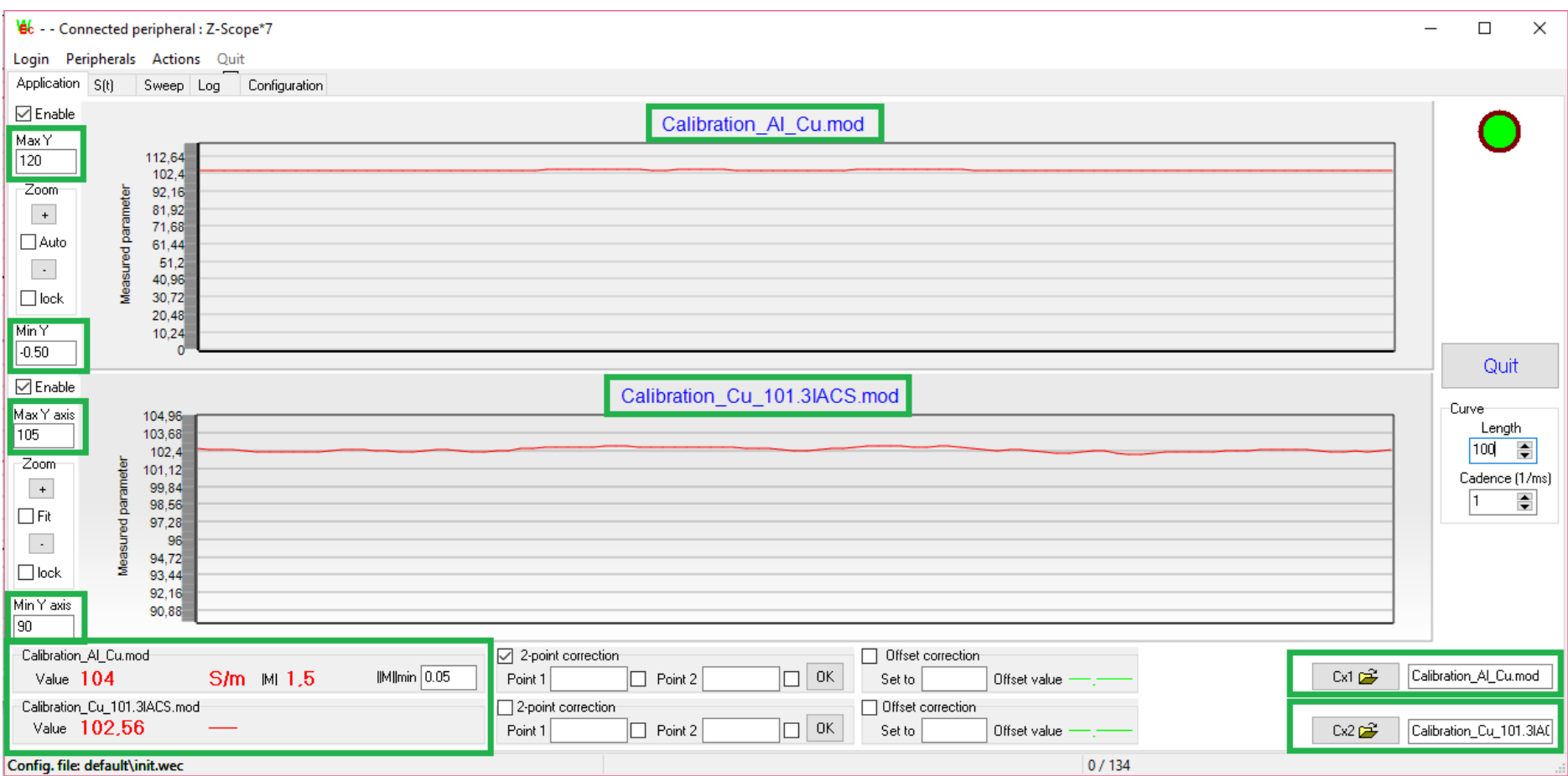

*Figure 25 – Onglet « Application » avec les fichiers d'étalonnage chargés*

### *6.1.3 Exemple 2 : mesure d'épaisseur de feuilles minces en aluminium*

<span id="page-23-0"></span>On se propose de mesurer l'épaisseur de feuille d'aluminium minces dont l'épaisseur varie sur la plage comprise entre 20 µm et 100 µm environ. Les feuilles sont issues d'une même nuance d'aluminium : la conductivité électrique est identique sur toutes les feuilles.

Six feuilles d'épaisseurs différentes sont disponibles pour la mesure. A l'aide d'un micromètre de précision, on détermine l'épaisseur de chaque feuille :

- Feuille  $n^{\circ}1$  : épaisseur = 21 µm +/-1 µm
- Feuille n°2 : épaisseur = 31 µm +/-1 µm
- Feuille  $n°3$  : épaisseur = 40  $\mu$ m +/-1  $\mu$ m
- Feuille  $n^{\circ}4$  : épaisseur = 70 µm +/-1 µm
- Feuille  $n^{\circ}5$  : épaisseur = 104  $\mu$ m +/-1  $\mu$ m

On utilise ensuite l'appareil Z-Scope\*7 pour mesurer l'épaisseur de ces feuilles de manière non-destructive. L'avantage de la méthode non destructive réside dans la facilité et la rapidité de la mesure. Alors qu'il faut passer environ une trentaine de secondes pour une mesure manuelle au micromètre, la mesure non destructive par courants de Foucault permet d'obtenir au minimum 10 mesures par seconde.

La figure 28 montre l'écran de mesure de l'épaisseur.

### **6.2 Sauvegarde des résultats de mesure**

Pour sauvegarder les résultats de mesure sur disque, cliquer droit avec la souris sur le graphique correspondant puis choisir la commande « Edit chart » dans le menu contextuel.

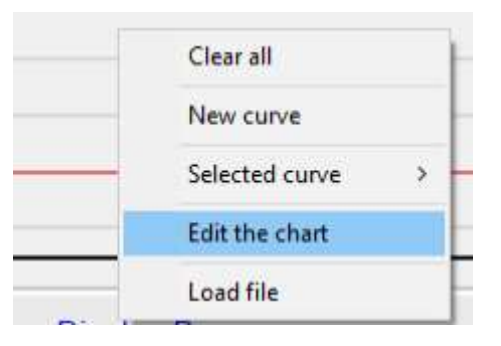

<span id="page-24-0"></span>*Figure 26 – Choisir « Edit chart » pour exporter les résultats de mesure*

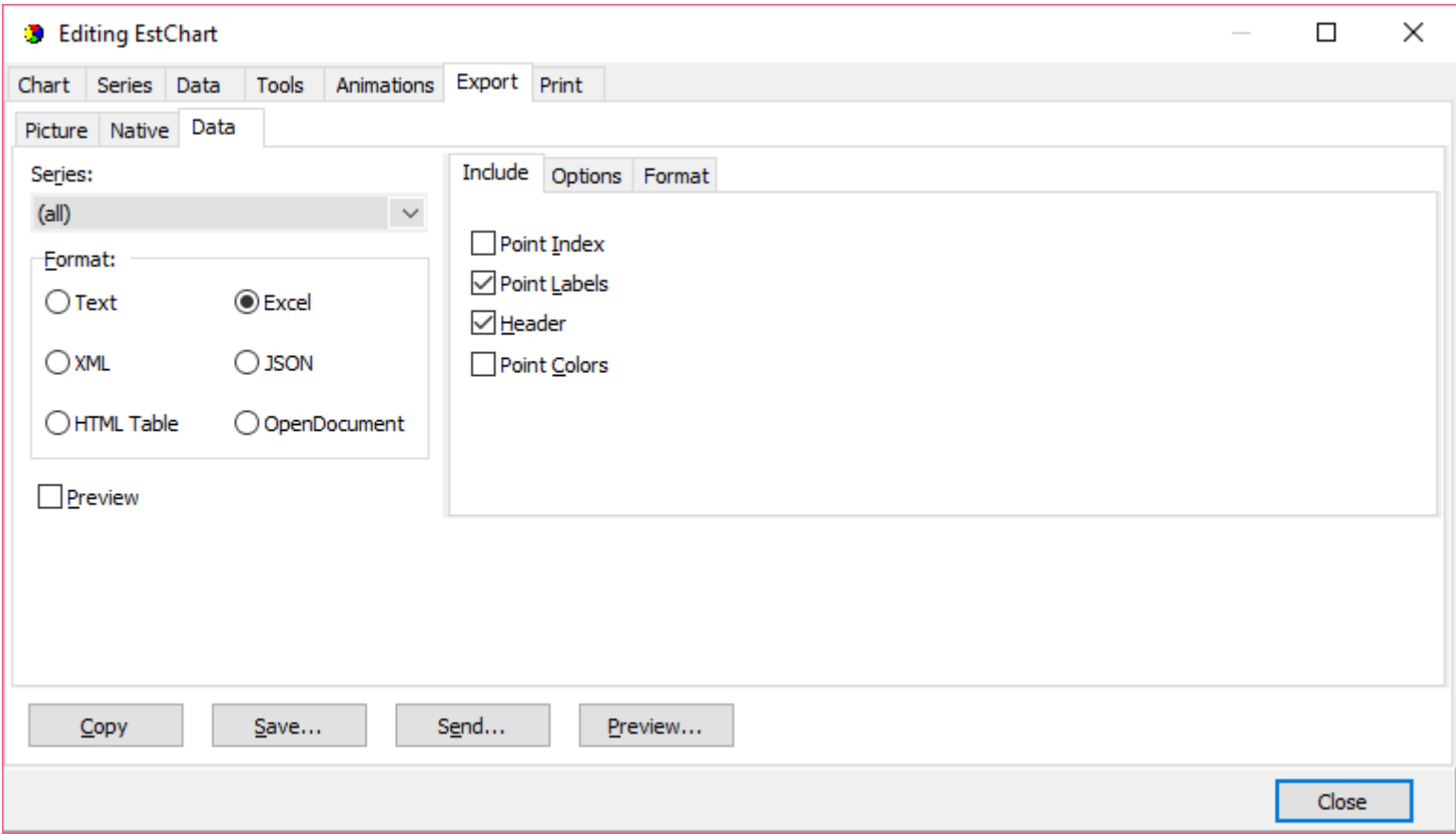

*Figure 27 – Exporter les données du graphique aux formats voulus*

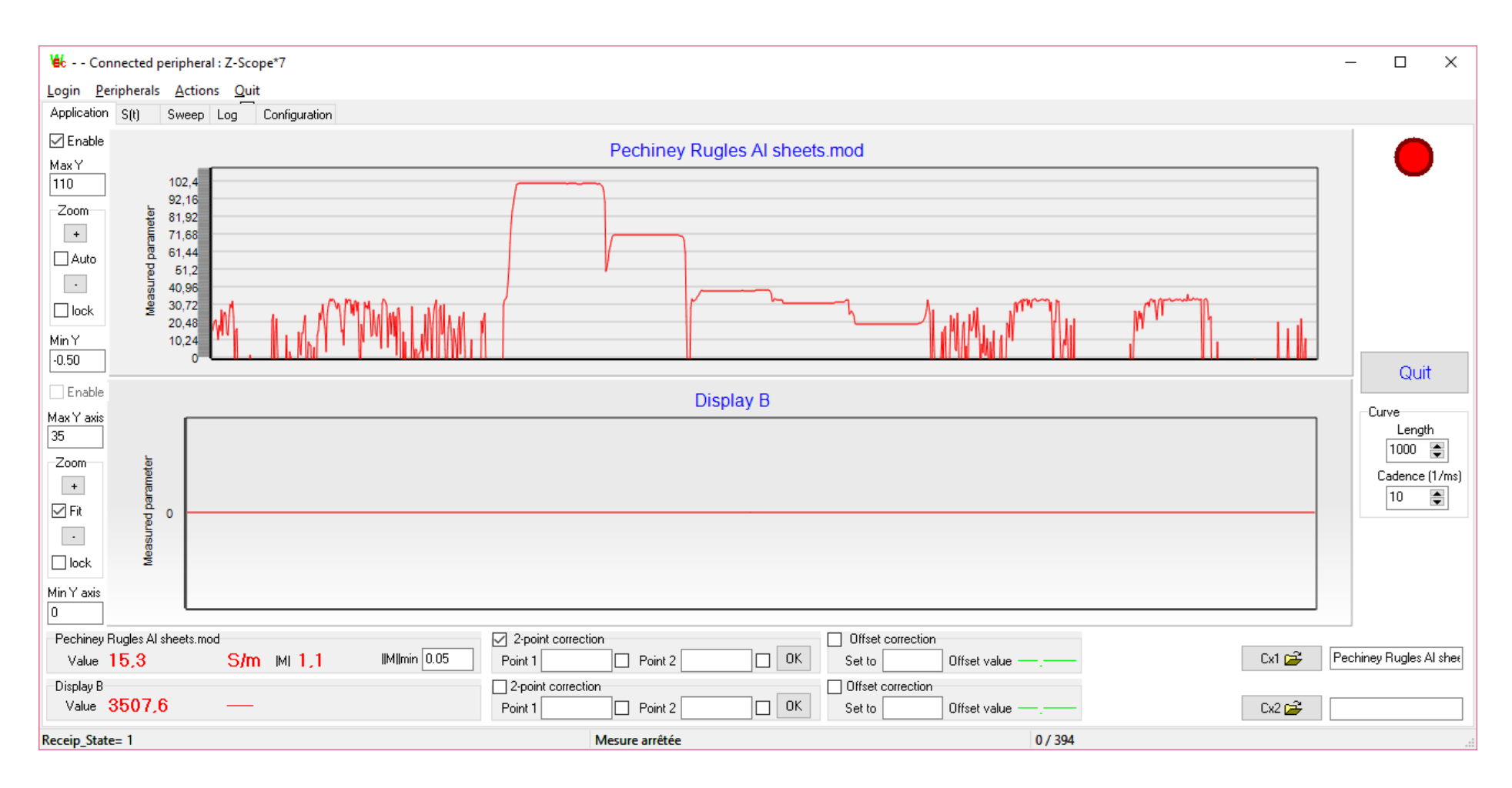

*Figure 28 – Ecran de l'application de mesure d'épaisseur*

### **6.3 Définir une temporisation pour la mesure**

<span id="page-26-0"></span>Le système WinEC™ et Z-Scope\*7 fait des mesures à une vitesse d'environ 40 points par seconde.

Il est parfois nécessaire de ralentir la cadence des mesures afin d'obtenir un nombre raisonnable de points de mesure sur une très longues période (plusieurs heures, par exemple). Dans ce cas, il conviendrait de faire une mesure toute les secondes, toutes les minutes, voire plus.

A cet effet, les commandes « Cadence (1/ms) » et « Longueur » sont prévues (voir ci-dessous).

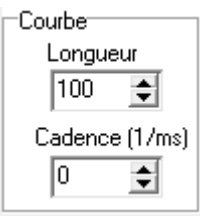

*Figure 29 - Commandes « Longueur » et « Cadence (1/ms) »*

La cadence peut être réglée par pas de 1. La valeur de « Cadence » correspond au temps d'attente en millisecondes après une mesure avant de commencer la mesure suivante. « Cadence » peut être réglée de 1 à 100 000 (soit 100 secondes).

Pour désactiver la temporisation, on entre la valeur 0 pour « Cadence ». Le message suivant apparaîtra :

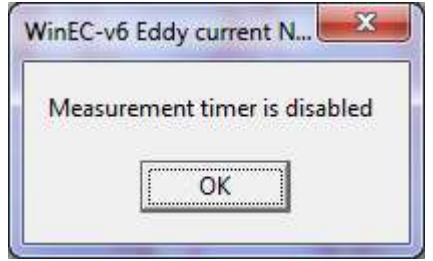

*Figure 30 – Message lors de la désactivation du timer.*

En combinant la valeur de cadence et le nombre de points d'une courbe, on peut définir une fenêtre de mesure couvrant plusieurs heures. Par exemple, si l'on définit une valeur de 30 000 pour « Cadence », soit une demi minute de temps d'attente, et une longueur de courbe de 6 000 points, la fenêtre d'observation sera de 3 000 secondes, soit presque une heure.

**Note :** la précision du temps d'attente proposé par Windows peut être moins bonne que celle d'une horloge.

### **7 Application Graftech : measurement of electrical conductivity of graphite**

This application has been specially made for Graftech. It allows to measure the electrical conductivity of the graphite cylinders manufactured by Graftech. The measurement are normally performed on the circumference of the cylinders.

In order to calibrate the application, Graftech supplied Sciensoria with different graphite pieces. The conductivity values at different points have been measured by the expert system Conducsens(tm) of Sciensoria. Then these values are used for calibrating the Z-Scope\*7 tester.

A detailled guide for measuring electrical conductivity of graphite is given below.

<span id="page-28-0"></span>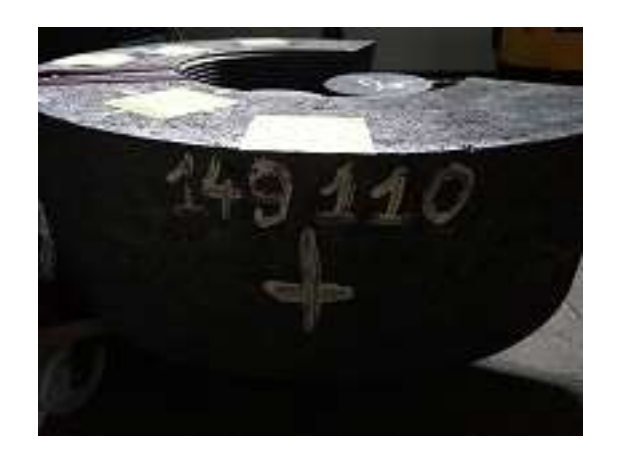

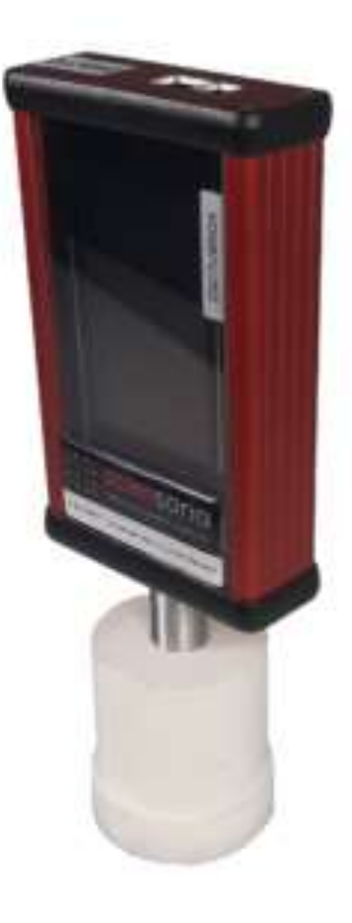

### **7.1 Download the software and the documentation**

The software WinEC2017 and its documentation are supplied on the included USB key and available for download at the following Internet link:

<span id="page-28-1"></span>• [https://drive.google.com/drive/folders/1SHHw9wuV7B\\_rwF94oPFtFP1hChWM-CkW?usp=sharing.](https://drive.google.com/drive/folders/1SHHw9wuV7B_rwF94oPFtFP1hChWM-CkW?usp=sharing)

Once downloaded, unzip the file to an appropriate place on your computer (running under Windows 10). In the following example, unzip the file on the computer desktop.

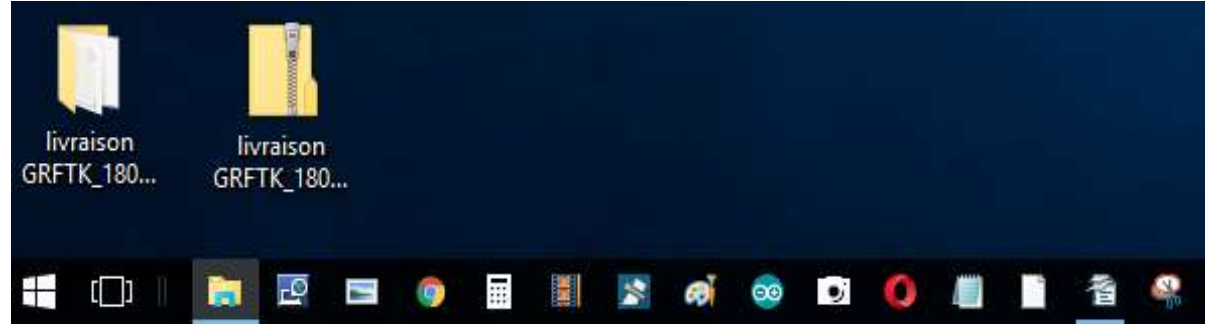

*Figure 31 – Download and installation of the WinEC2017 folder*

Double-click on the executable file WinEC2017.exe for launching the electrical conductivity measurement application.

D

| livraison GRFTK 210210 → livrables<br>$\ll$ |                                             | $\checkmark$ | ℧ | Recherche  |                  |  |
|---------------------------------------------|---------------------------------------------|--------------|---|------------|------------------|--|
| ∧                                           | <b>Nom</b>                                  | $\wedge$     |   | Modifié le |                  |  |
|                                             | default                                     |              |   |            | 15/02/2021 11:54 |  |
|                                             | doc                                         |              |   |            | 15/02/2021 11:54 |  |
|                                             | FTD2XX.dll                                  |              |   |            | 15/02/2021 11:54 |  |
|                                             | password.txt<br>E                           |              |   |            | 15/02/2021 11:54 |  |
|                                             | Quick start ES.pdf                          |              |   |            | 15/02/2021 11:54 |  |
|                                             | $\left[\frac{1}{2}\right]$ User's guide.pdf |              |   |            | 15/02/2021 11:54 |  |
|                                             | <b>IF:</b> WinEC2017.exe                    |              |   |            | 15/02/2021 11:54 |  |
|                                             | ZSC7 DLL.dll                                |              |   |            | 15/02/2021 11:54 |  |

*Figure 32 – Contain of the downloaded folder*

### **7.2 Hardware overview**

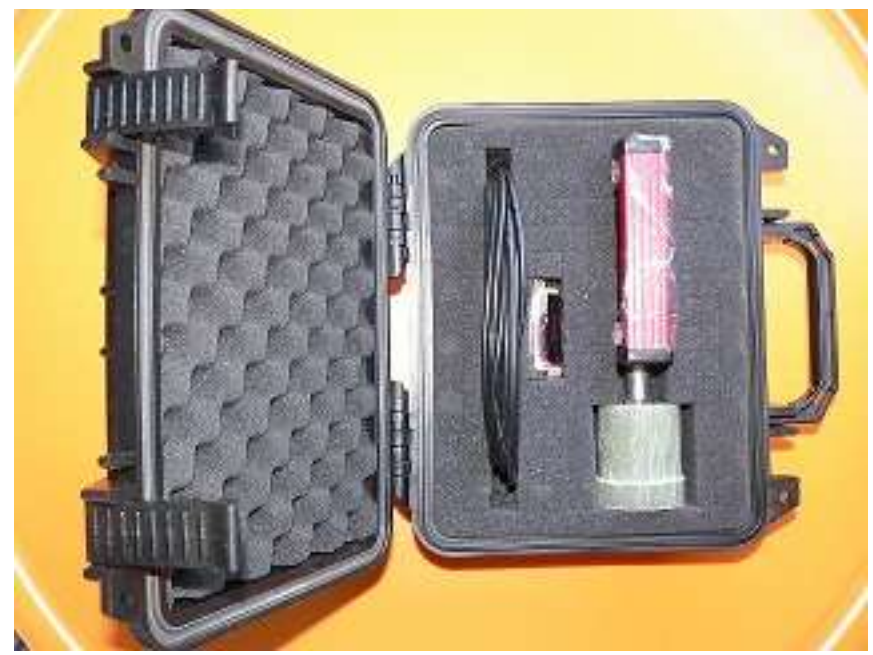

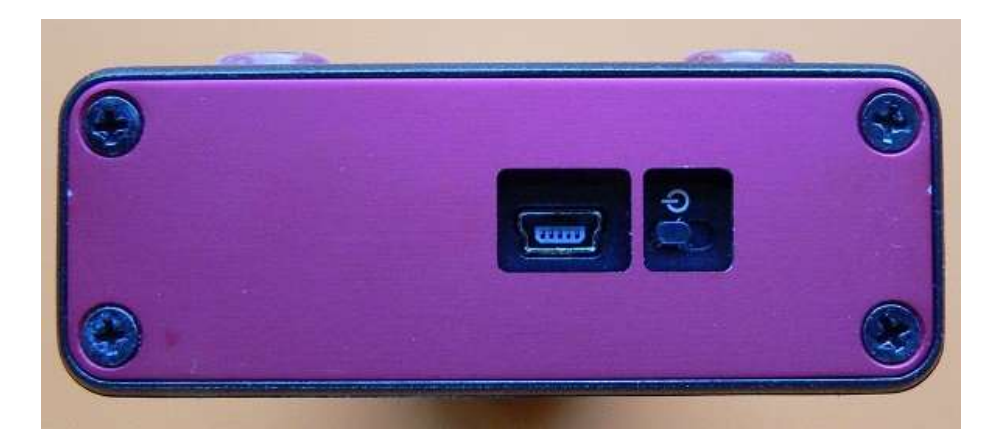

*Package content*

- *1. Z-Scope\*7 with probe head*
	- *2. 1-meter USB cable*

#### <span id="page-30-0"></span>**WARNING**

- **1. The probe head is heavy. Take the Z-Scope\*7 firmly by its probe head in order to avoid accidental falls.**
- **2. The Z-Scope\*7 contains a lithium battery. Take necessary cautions when storing it, or when travelling on plane.**

### **7.3 Use of the WinEC2017 software**

<span id="page-30-1"></span>Launch WinEC2017.exe. The following window appears on the screen:

*USB connector (mini USB type) and power switch*

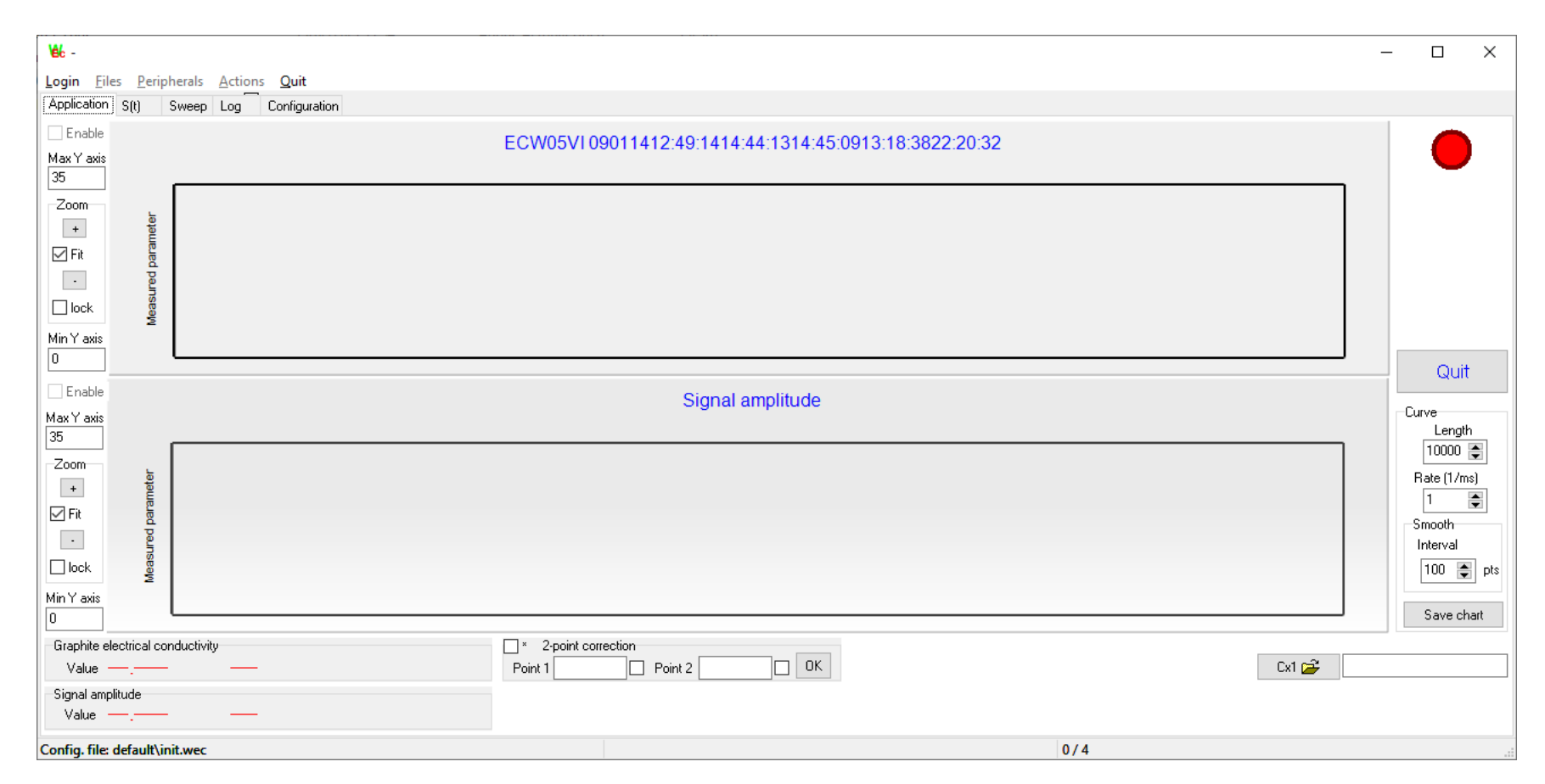

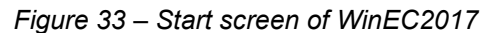

Click on « Login » on the menu bar for unlock the application. Type the password **GRFTK** in the dialog box:

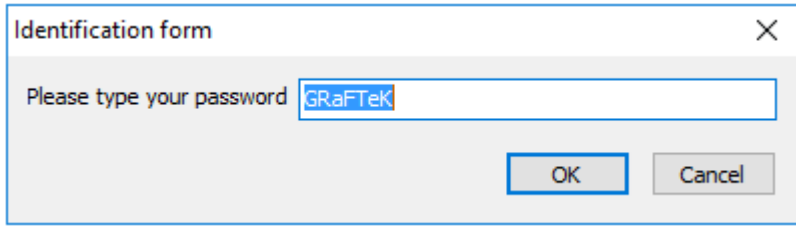

*Figure 34 – Dialog box for login*

This action unlocks the commands "Files", "Peripherals" and "Actions" on the upper menu bar. Then click on "Peripherals-Z-Scope\*7" as follows:

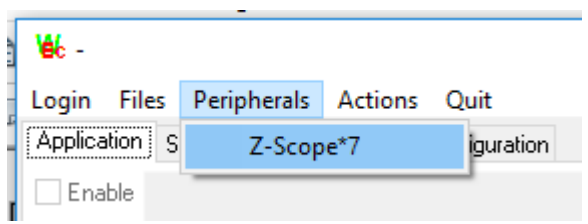

*Figure 35 – "Peripherals" menu allows to establish the connection between the computer and the Z-Scope\*7*

In the open dialog box which is opened consequently to this action, choose the file 10kHz.srk then click on "Open".

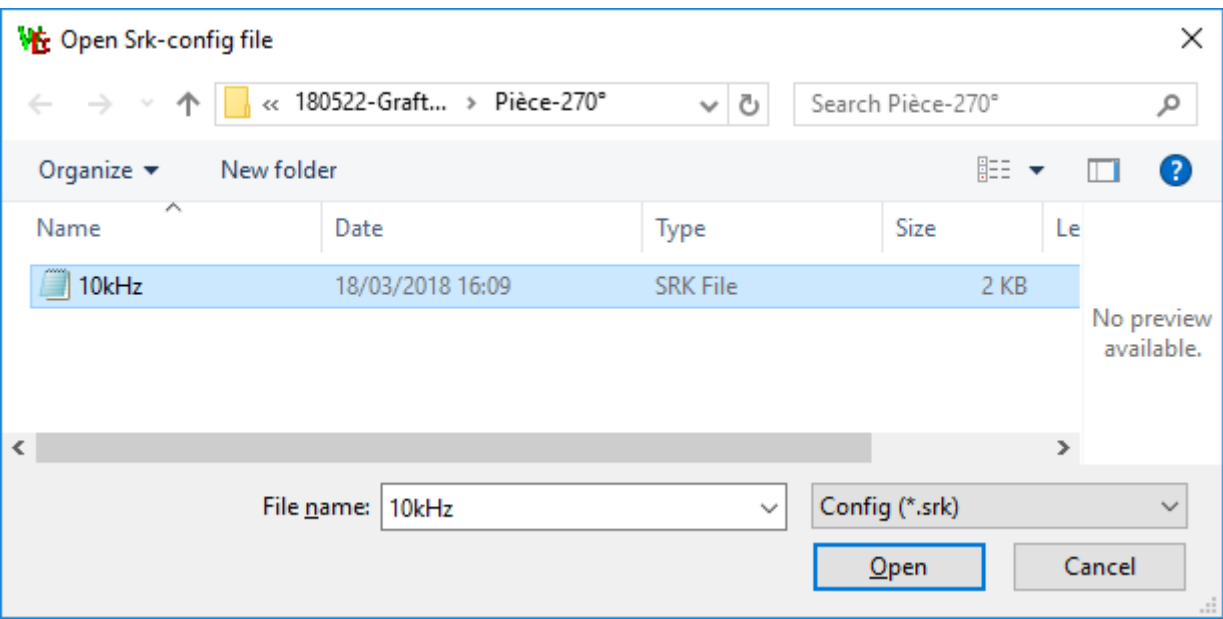

*Figure 36 – Open dialog box for choosing a configuration file for the Z-Scope\*7*

Several messages appear:

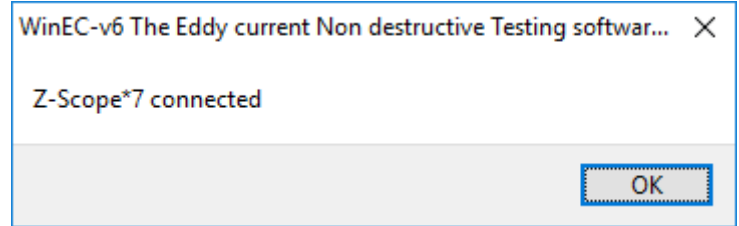

*Figure 37 – Message indicating that the connection has been established*

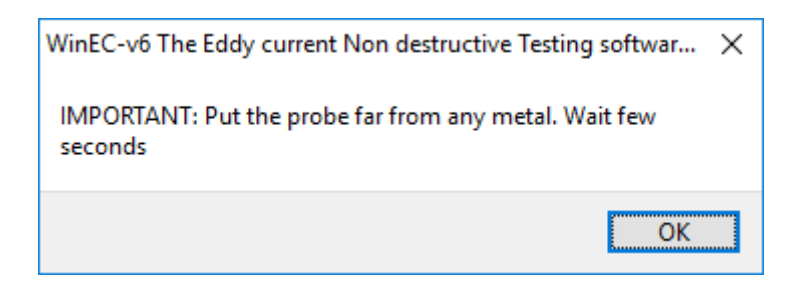

*Figure 38 – Important message: raise the probe so that it is far enough (5 cm) from any conductivy matters (metals or graphites). Wait for 1 or 2 seconds.*

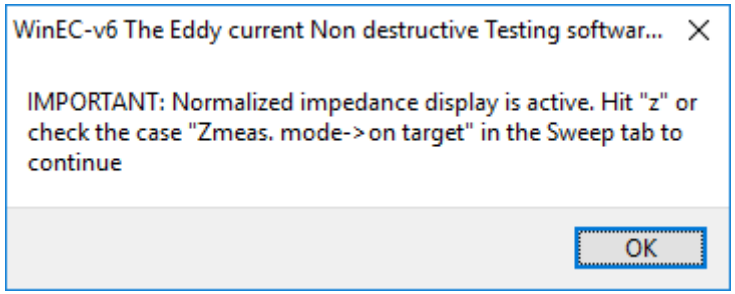

*Figure 39 - Important message: while the probe is still far from any conductive matters, hit the "z" key on the keyboard (or check the "Zmeas. mode->on target" case on the "Sweep" tab of the software).*

After hitting the "z" key, the digits of the "Value" field of the "Result" and "Signal amplitude" display groups situated on the lower left side of the window start to flick, as shown on the figure 40.

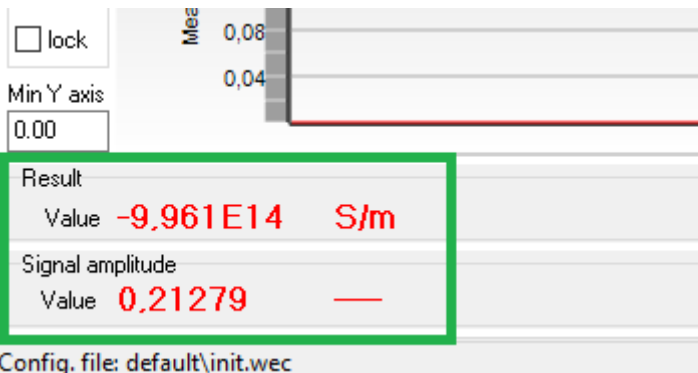

*Figure 40 – The fields "Value" of the display groups "Result" and "Signal amplitude"*

From now, the sensor reacts to a conductive matter placed near to it. However, the indicated values are not correct yet. User has to load a calibration file corresponding to the material he wants to measure. In our case, it is the graphite manufactured by Graftech. In order to do this, click on the button "Cx1" situated on the lower right side of the window.

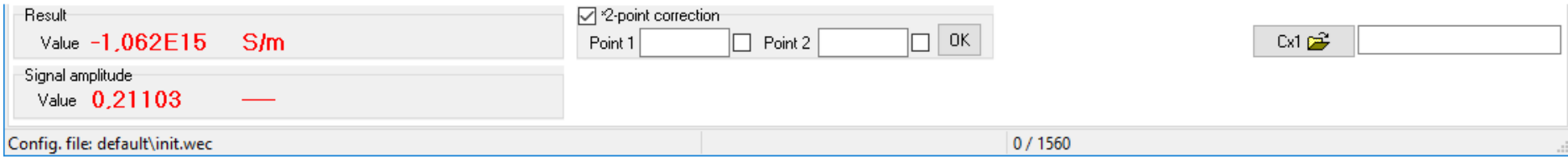

*Figure 41 – Loading a calibration file with the button Cx1.*

In the Opendialog which appears on the screen, choose the file **Graftech\_ES190621\_2.mod**.

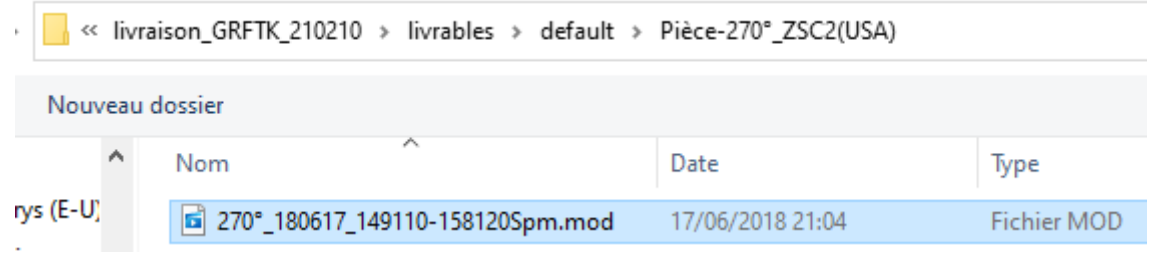

*Figure 42 – Opendialog for loading the calibration file*

After this action, WinEC2017 can yield good values of electrical conductivity of graphite. The measurement window looks like the following figure. Note that the calibration file name on the figure may not correspond to the file name of your custom application (see appendice or quickstart.pdf file for the exact file name).

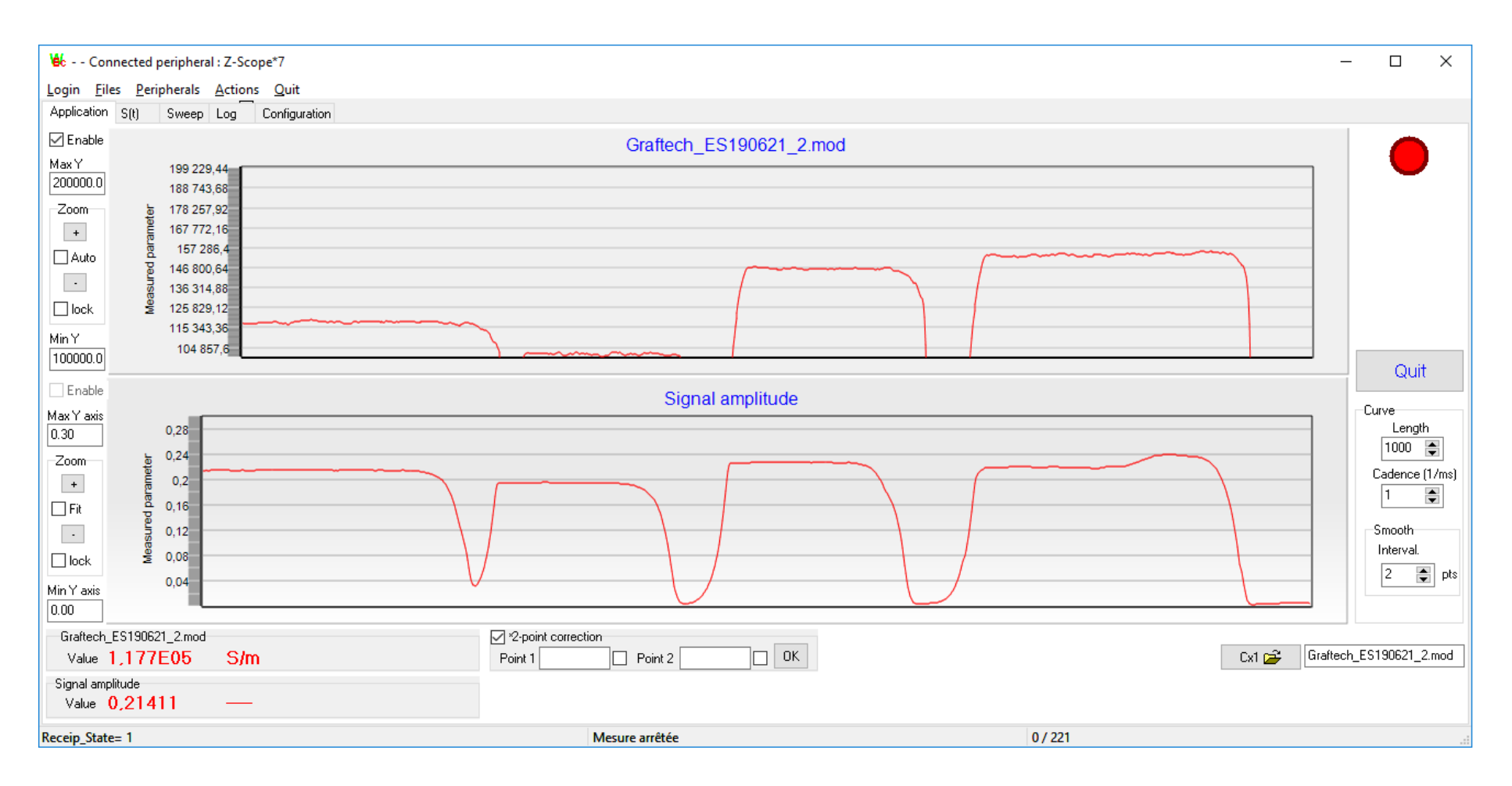

*Figure 43 – The measurement window after calibration file loading*

### **7.4 Correction of measurement results: air reference and 2 points correction**

<span id="page-37-0"></span>After loading the calibration file, WinEC2017 is capable of measuring the electrical conductivity of graphite in the range of the calibrating piece. In our case, Graftech has provided Sciensoria with a so-called "270°" piece. We have used our expert system Conducsens(tm) for determining the conductivity value at different places on its circumference and on the right cuts. Then we have built a calibration file which allows the Z-Scope\*7 to measure correctly. The measurement procedure is described later.

While using the Z-Scope\*7, it is possible that the instrument may have electronic drifts: the characteristics of the instrument may slightly change with time. Also, an utilisation at a temperature different from the standard temperature (20°C) can cause a change in measurement results. In order to overcome these errors, a reference checking and a correction are necessary. The procedure consists of 2 steps:

- 1. Take a reference measurement in air
- 2. Make a correction of measurement result on 2 points on 2 known places of a reference piece.

It is necessary to place the reference piece in the same environment as the pieces to be measured so there is no temperature difference between them.

### *7.4.1 Taking air reference*

Taking air reference is a mandatory stage for obtaning a valid measurement. This allows suppressing drifts of the measurement chain. It is necessary to make periodically an air reference measurement before continuing the conductivity measurement of graphite.

To do this, raise the probe so that it is at least 50 cm away any conductive objects (metal or graphite), then hit the key "a" on the keyboard. Wait 1 second, then hit the "z" key on the keyboard while the probe is still far from conductive objects. Put the probe on the graphite surface for measuring conductivity again.

### *7.4.2 Two-points correction*

This action allows to align the calibration curve of the tester to known electrical conductivity points in order correct possible errors which can occur during its operation. To do this, use the 2-point correction tool below:

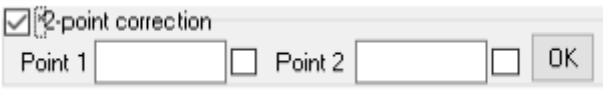

#### *Figure 44 – 2-point correction tool of WinEC(tm)*

To do this, we have to determine two points on a graphite piece of different conductivity values. At Sciensoria, we use the Conducsens(tm) expert system to determine the electrical conductivity of several points on the "270°" block provided by Graftech and choose 2 extreme points that have the greatest difference in electrical conductivity founds on the entire circumference of the block "270°".

<span id="page-38-0"></span>It is also possible to determine these calibration points by using the Z-Scope\*7 itself. For example, during the first use of the Z-Scope\*7, check the electrical conductivity on a graphite cylinder and mark 2 points that have very different conductivity values. Note the conductivity values beside the marked points and keep this cylinder.as a reference piece for later use. This allows elimination of the tester drifts over time.

The step-by-step procedure to make a 2-point correction is as follows:

<span id="page-38-1"></span>1. While the Z-Scope<sup>\*</sup>7 is making measurement, place the probe on the 1<sup>st</sup> reference point (« Point#1 »). Enter the conductivity value of point #1, then hit « Enter » key to confirm the point. The check case at the right hand of the value edit box should be checked automatically after this action, indicating that the point #1 has been confirmed.

- 2. Then place the probe on the 2nd point ("Point 2"). Enter the corresponding conductivity value, then press the "Enter" key to confirm.
- 3. Click on the OK button to validate the correction on 2 points.
- 4. Check the "2-point correction" box to apply the 2-point correction to the measurement result. Unchecking this box should remove the effect of the correction. To test if the correction has been correctly activated, check and uncheck the "2-point correction" box.
- 5. After this action, the measurement result will be recalibrated with respect to the 2 reference points.

If the correction is successful, the displayed value should be very close to the conductivity value of the reference point below the sensor. In order to check this, place the sensor on each of the reference points and observe the corresponding measurement value.

The two actions "air reference measurement" and "2-point correction" should be repeated as often as possible in order to obtain correct measurement results.

### *7.4.3 Important remarks about the correction on 2 points*

- 1. The order of the correction points is not important: we can arbitrarily take one of the 2 reference points for Point 1, the remaining point will be Point 2.
- 2. 2. The conductivity strongly fluctuates over the circumference of the graphite block "270 °". The sensor must be placed very precisely on a reference point for the correction procedure to be carried out correctly. The graphite bars whose conductivity has been measured by a traditional method in Graftech's laboratory should not be used because the indicated conductivity value of a bar is an average value computed across the bar. On the contrary, the eddy current sensor is much more punctual and the area under the sensor may not have the same electrical conductivity as the average value indicated for the entire bar.
- 3. If absolute values measurement of conductivity is not important, the 2-point correction is not necessary.
- <span id="page-39-0"></span>4. For keeping the consistency of measurement over time, the use of 2-point correction and reference piece is necessary. The calibration points should have conductivity values that are situated at the ends of the possible conductivity range of Graftech's products.

### *7.4.4 Software window settings*

<span id="page-40-0"></span>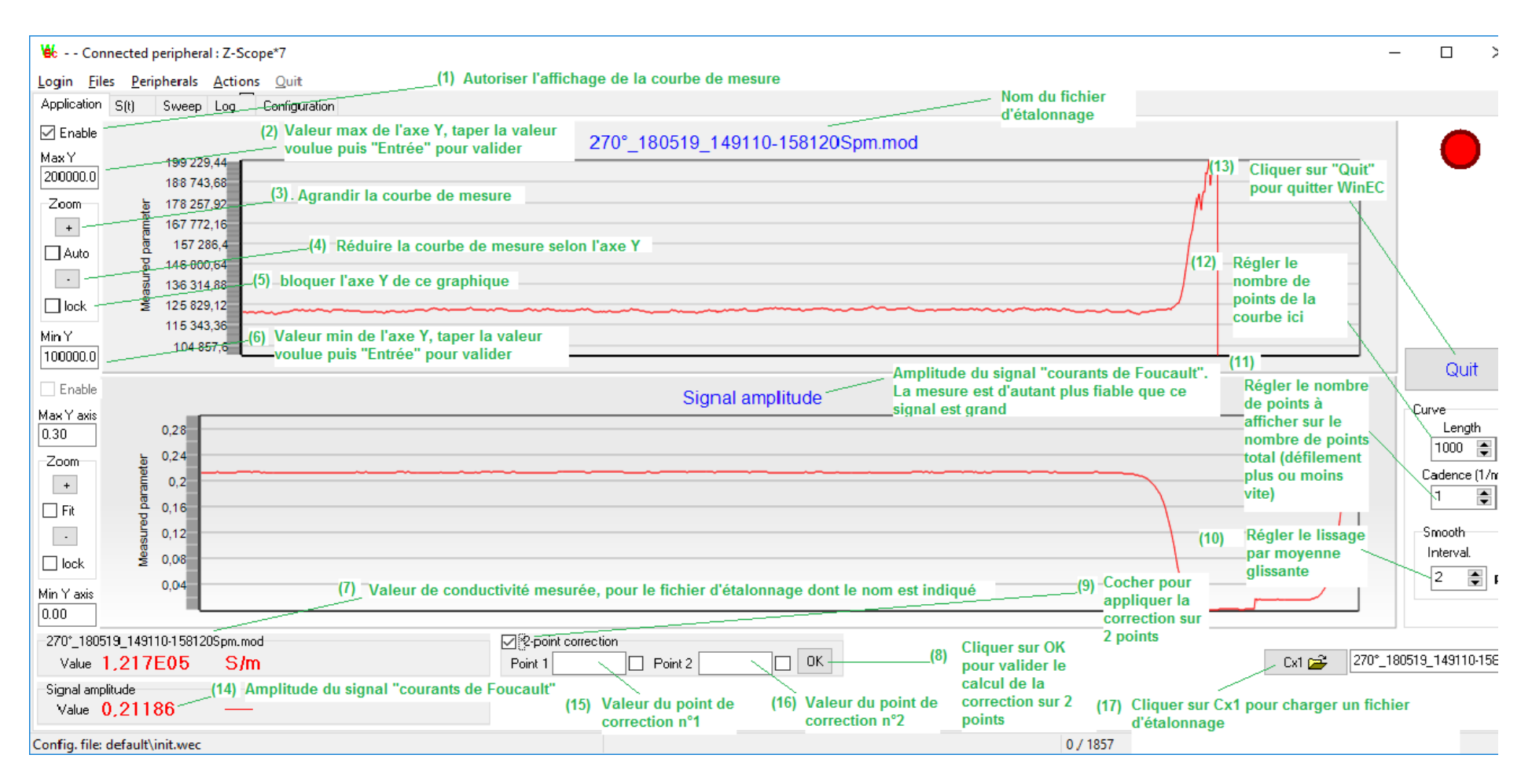

*Figure 45 – Measurement window settings*

#### **Sorted by legend number**

- 1. « Enable » : to enable the display of the scrolling measurement curve
- 2. « Max Y » : to set maximal value of Y-axis (same thing for the lower chart): enter the desired value by keyboard, then confirm by "Enter" key.
- 3. « Zoom in » : to magnify the curve
- 4. « Zoom out » : to reduce the curve
- 5. « Lock » : to freeze the min & max values of Y-axis
- 6. « Min Y » : to set minimal value of Y-axis (same thing for the lower chart): enter the desired value by keyboard, then confirm by "Enter" key.
- 7. « Graphite electrical conductivity »: measured conductivity value, with the name of the calibration file on top
- 8. « OK »: validation button of the 2-point correction calculation
- 9. « \*2-point correction » : checkbox for applying the 2-point correction
- 10. « Smooth » : to set the moving average filter. The greater the value of « Interval », the smoother the measurement curve.
- 11. « Rate »: setting the measurement rate (in milliseconds). This is the time interval between two successive measurements. The higher the value, the slower the curve will scroll. This setting is made to be able to record for a long time without having to use a length of curve too important.
- 12. « Length »: setting the total number of points on a measurement curve. The larger the number, the longer the measurement time will be. Do not set too much value (> 10000) as this may slow down the display and the software operation too much.
- 13. « Quit »: button to exit the software
- 14. « Signal amplitude » : amplitude of the "eddy currents" signal. The larger the signal, the more reliable the measurement will be. Change the position of the sensor so that this signal is large enough. Normally, this signal is the largest when the sensor is closest to the target.
- 15. « Point 1 » : enter the value of the reference conductivity corresponding to the first correction point here, after placing the sensor on point 1 of the reference standard. Press the "Enter" key to confirm it.
- 16. « Point 2 » : enter the value of the reference conductivity corresponding to the second correction point here, after placing the sensor on point 1 of the reference standard. Press the "Enter" key to validate it.
- 17. « Cx1 » : click on the Cx1 button to load the calibration file (provided by Sciensoria).

#### **Sorted by order of use**

- 1. « Cx1 »: click on the Cx1 button to load the calibration file (provided by Sciensoria).
- 2. « Enable »: to enable the display of the scrolling measurement curve
- 3. « Max Y »: to set maximal value of Y-axis (same thing for the lower chart): enter the desired value by keyboard, then confirm by "Enter" key.
- 1. « Zoom in »: to magnify the curve
- 2. « Zoom out »: to reduce the curve
- 3. « Lock »: to freeze the min & max values of Y-axis
- 4. « Min Y »: to set minimal value of Y-axis (same thing for the lower chart): enter the desired value by keyboard, then confirm by "Enter" key.
- 5. « Graphite electrical conductivity »: measured conductivity value, with the name of the calibration file on top
- 6. « Signal amplitude » : amplitude of the "eddy currents" signal. The larger the signal, the more reliable the measurement will be. Change the position of the sensor so that this signal is large enough. Normally, this signal is the largest when the sensor is closest to the target.
- 7. « Point 1 »: enter the value of the reference conductivity corresponding to the first correction point here, after placing the sensor on point 1 of the reference standard. Press the "Enter" key to confirm it.
- 8. « Point 2 » : enter the value of the reference conductivity corresponding to the second correction point here, after placing the sensor on point 1 of the reference standard. Press the "Enter" key to validate it.
- 9. « OK »: validation button of the 2-point correction calculation
- 10. « \*2-point correction »: checkbox for applying the 2-point correction
- 11. « Length »: setting the total number of points on a measurement curve. The larger the number, the longer the measurement time will be. Do not set too much value (> 10000) as this may slow down the display and the software operation too much.
- 12. « Rate »: setting the measurement rate (in milliseconds). This is the time interval between two successive measurements. The higher the value, the slower the curve will scroll. This setting is made to be able to record for a long time without having to use a length of curve too important.
- 13. « Smooth » : to set the moving average filter. The greater the value of « Interval », the smoother the measurement curve.
- 14. « Quit »: button to exit the software

### **7.5 Complementary information about the Z-Scope\*7(tm) for Graftech**

### *7.5.1 Hardware*

The Z-Scope\*7 dedicated to Graftech has a 40-mm diameter conductivity probe in order to avoid local variations of graphite conductivity. The exciting frequency is set to 10 kHz which enables a penetration depth of about 40 mm.

The Z-Scope\*7 is not programmed to function in stand-alone mode and always requires an external computer to make measurements. Its screen displays the message « NaN » which means that no significant measurement is done by itself. The computation and measurement are performed by the WinEC2017 software running on the computer.

### *7.5.2 Software*

<span id="page-43-1"></span><span id="page-43-0"></span>Right-click on the WinEC2017.exe file and choose « properties » to display information of the software version:

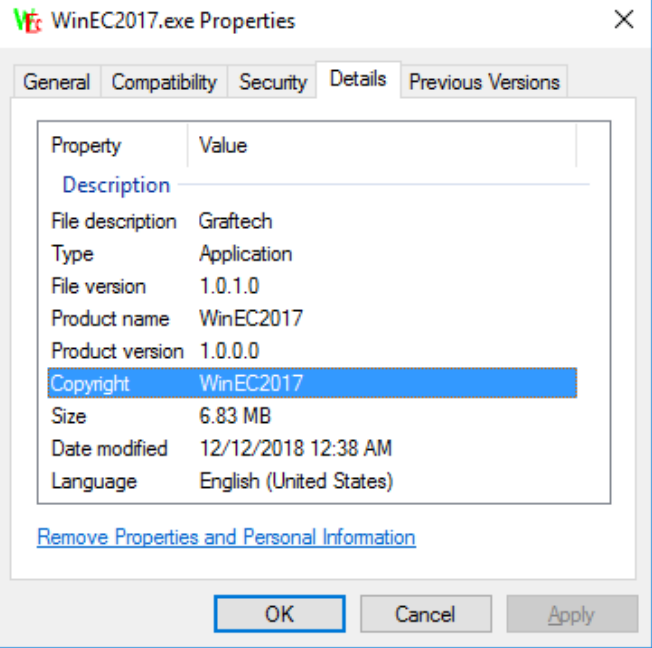

<span id="page-43-2"></span>*Figure 46 – Properties of the version of WinEC2017 delivered to Graftech Mexico*

The configuration file **10kHz.srk** is situated in folder « **Default** ».

The calibration file **270°\_180617\_149110-158120Spm.mod** is situated in folder « **Default>Pièce-270°\_ZSC2** »

At the launch of WinEC2017, user has to load a **\*.srk** file first, then a **\*.mod** file.

The documentation is situated in folder « Doc ».

### **7.6 Some words about the Graftech's application**

The aim of this work consists of setting the Z-Scope\*7 's parameters in order to measure the electrical conductivity of graphite cylinders made by Graftech.

Normally, conductivity measurements are carried out by the expert system Conducsens(tm) of Sciensoria. With Conducsens(tm), Sciensoria has performed conductivity measurements on the quarters A and B of a graphite block provided by Graftech in December 2017. These measurements have been checked and approved by a Graftech's laboratory.

The main advantage of nondestructive eddy current method is high speed measurement and ease of use. The probe is placed on the measured material without any electrical contacts, held in one hand, and can perform several measurements in one second.

The Conducsens(tm) system can measure the absolute value of graphite conductivity. However, it is still expensive and not suitable for the intended use of Graftech. That is the reason why the Z-Scope\*7 has been chosen to accomplish this task. The Z-Scope\*7 cannot determine the absolute value of conductivity, we had to calibrate it.

Calibration consists of learning the instrument to reproduce the conductivity values of areas selected on a reference block provided by Graftech. This block is so-called « 270° » because of its missing quarter.

As shown in figure 46, several areas on the reference blocks were measured using Conducsens(tm).

With the Z-Scope<sup>\*</sup>7, we have made data acquisition on the same areas, and determined a tranfer function which can convert the eddy current signal to the values determined by Conducsens(tm). This work is called « Calibration ». The calibration parameters are stocked in the file 270° 180617 149110-**158120Spm.mod** which is situated in the folder « **Default>Pièce-270°\_ZSC2** ».

<span id="page-44-0"></span>If several Z-Scope\*7 are utilized and need to be aligned, Sciensoria can make reference standards which are made of pieces of graphite whose electrical conductivity is measured and displayed. The graphite pieces have to be provided by the customer.

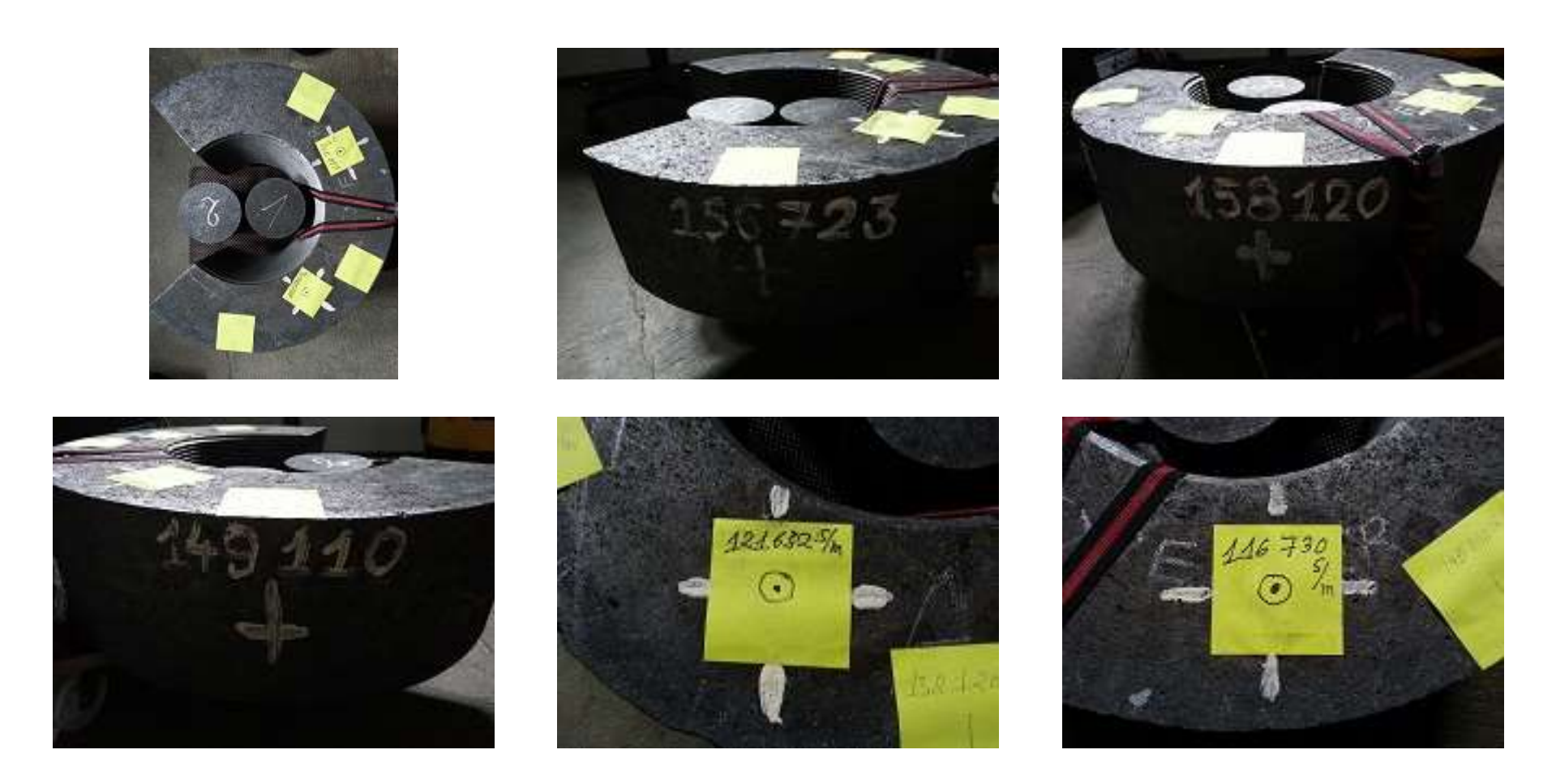

*Figure 46 – Measurement of electrical conductivity on different areas on the "270 °" reference block by Conducsens (tm)*

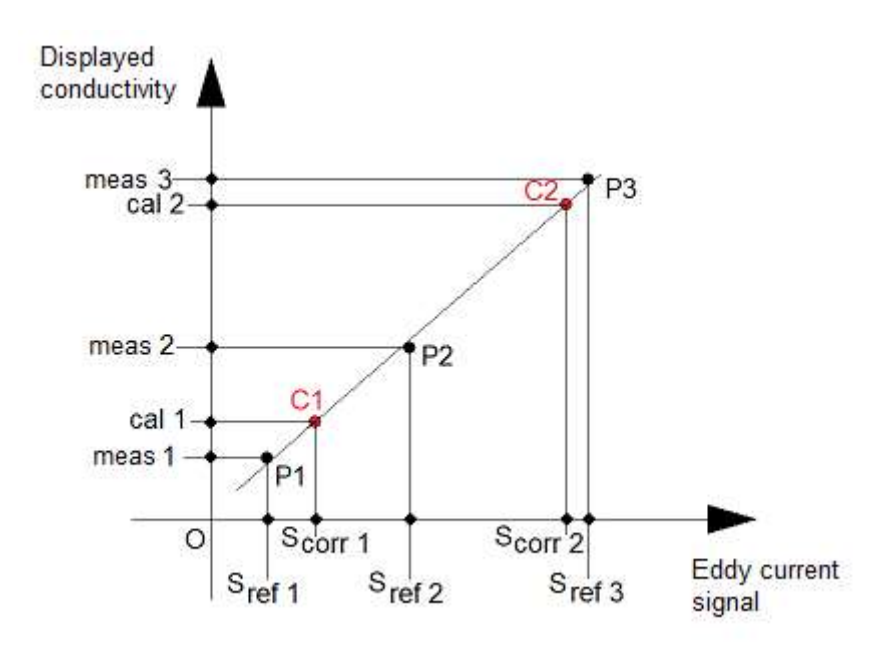

*Figure 47 – Principle of calibration and correction*

The calibration operation aims to determine the straight line that passes closer to the points P1, P2, P3. In addition, it makes it possible to stabilize the measurement results against the uncertainty of the position when the sensor is placed on the curved face of the block 270 °.

### **8 Maintenance instructions**

The device is not designed for use under the following conditions:

- 1. High humidity
- 2. Great heat
- 3. Frequent shocks

The probe cable is fragile and should not be bent or stretched.

<span id="page-46-0"></span>It is best to leave the USB cable connected. Frequent disconnections may result in premature wear of the connector.

# **9 Technical support and warranty**

### **9.1 Technical Support Contact**

Sciensoria sarl ZA la Massue 35170 BRUZ Tél : +33 2 99 57 19 71 Email : [info@sciensoria.fr](mailto:support@sciensoria.fr)

### **9.2 Warranty conditions**

<span id="page-47-2"></span><span id="page-47-1"></span><span id="page-47-0"></span>1-year part and labor cost warranty for the Z-Scope \* 7, 6 months for probes and cables.

### **10 APPENDICES**

List of appendices:

- 10.1 Quick start guide for the Graftech Iberic delivery
- <span id="page-48-0"></span>10.2 Software update

### **10.1 Quick start guide for the Graftech Iberic delivery**

### **QUICK START GUIDE**

Delivery of one Z-Scope\*7 for measuring electrical conductivity of graphite products at Graftech Mexico

- Download the zipped folder at the link **[http://www.sciensoria.fr/download/livraison\\_GRFTK\\_190624.zip](http://www.sciensoria.fr/download/livraison_GRFTK_190624.zip)**
- Unzip the downloaded file to a known place on your computer:

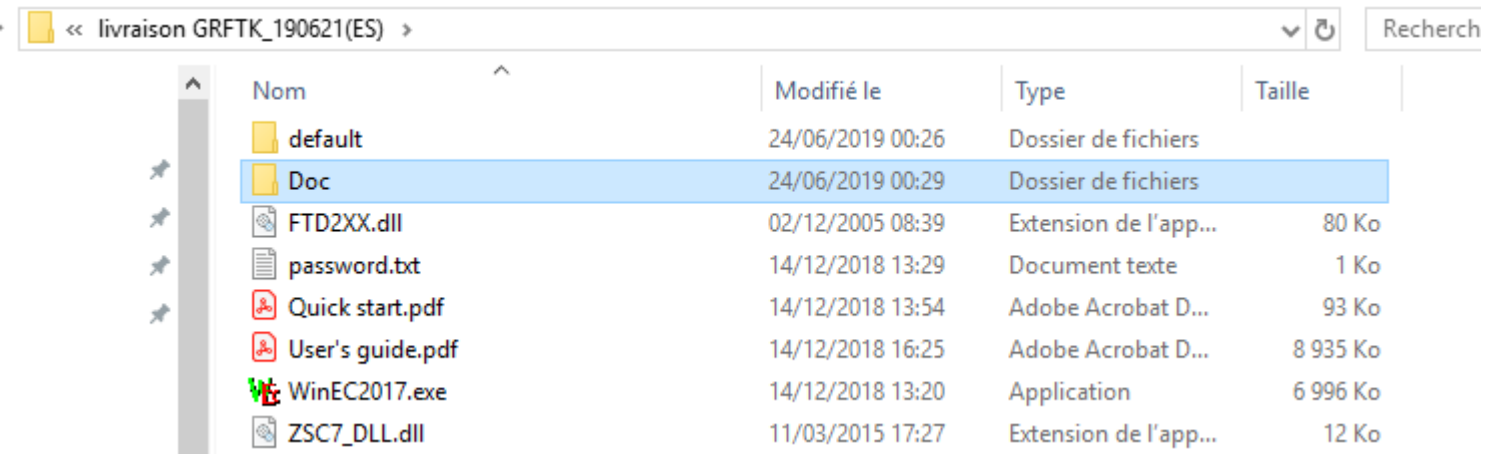

- <span id="page-49-0"></span>• Launch **WinEC2017 by left-mouse double-click or typing "Enter"**.
- Load the configuration file 10kHz.srk from **default/Pièce-270°\_ZSC4(ES)**

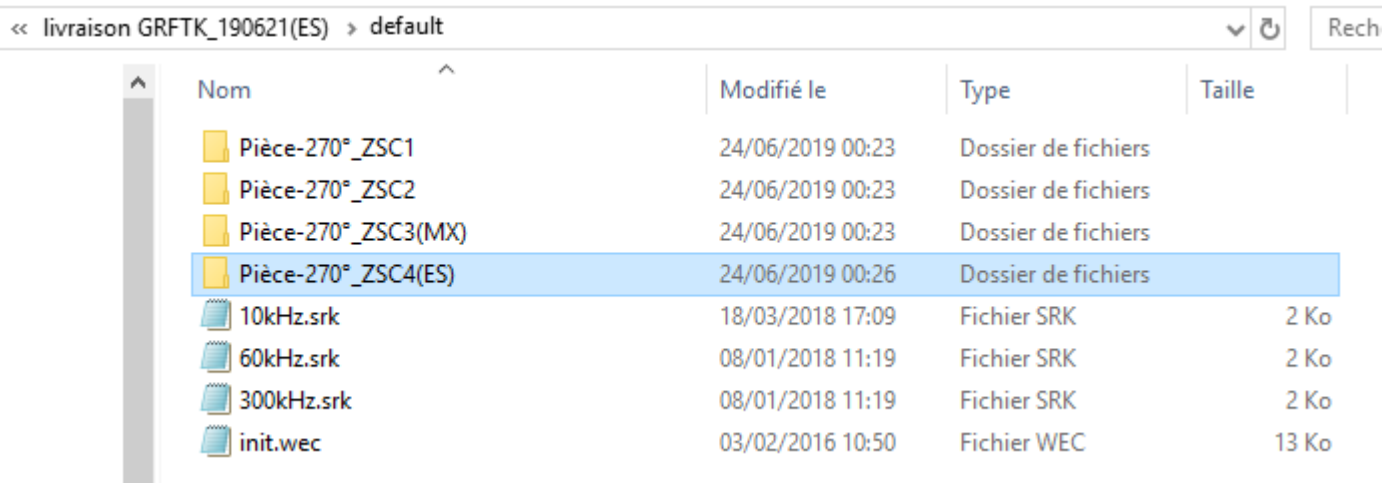

- Select the 10 kHz.srk file. Type OK to reply to all the messages
- Open a calibration file (\*.mod):

 $\Box$ 

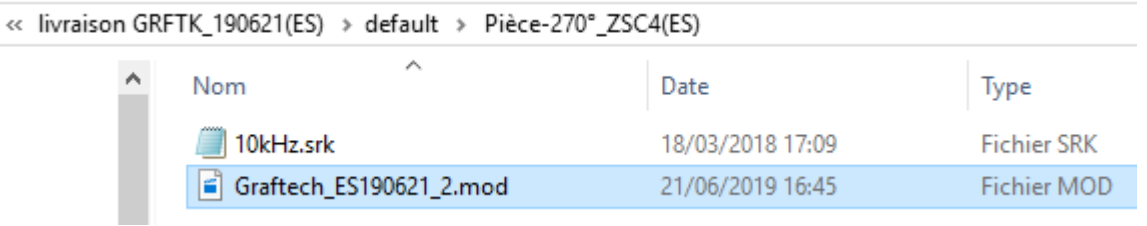

- Place the probe far from any conductive objects. Type the key"a" on the keyboard. Wait a second, then type the key"z" *before* placing the probe near the target to start the measurements.
- The "Space" key can be used for stop or restart the measurement. The measurement status is shown on the status bar on the bottom of the WinEC2017 window:

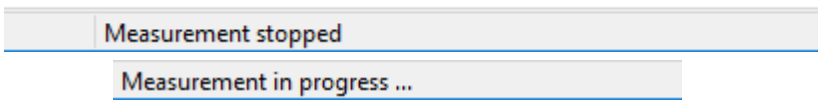

If you touch the "space" bar accidentally, check the measurement status before pressing keys "a" and "z", otherwise these keys will not be effective.

• To export measured data to disk file, right-click on the scrolling chart, then choose "Edit chart" in the pop-up menu. Check the "Export" tab, then "Data". Always export data in "text" format if you use MS Office recent versions. Otherwise, OpenOffiche (Apache) can recognize Excel format. See figure below:

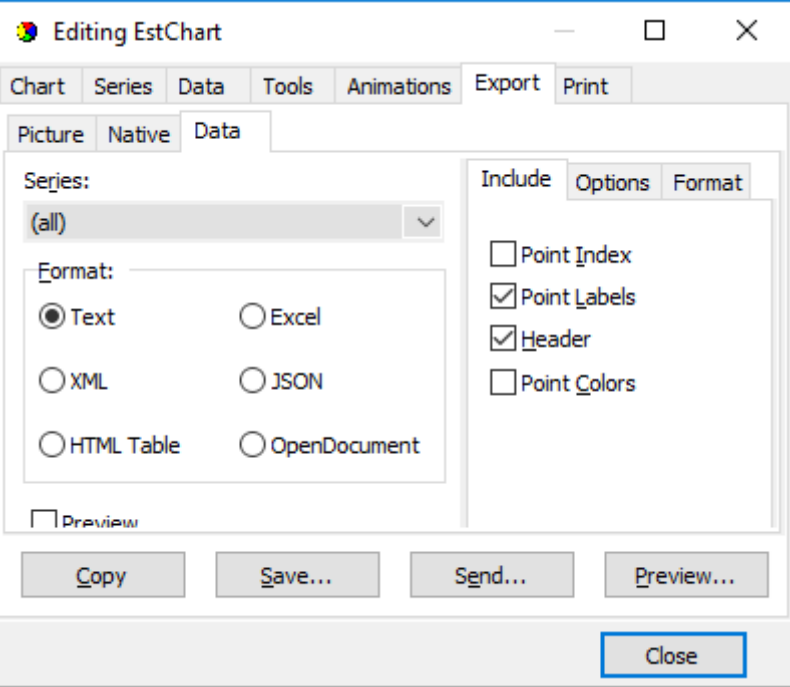

• Refer to the user's manual for other operations

# **10.2 Software update**

Version 1.0.2: addition of a button ("Save chart") that enables to open the chart for saving data without the need of mouse click which can cause an error

<span id="page-52-0"></span>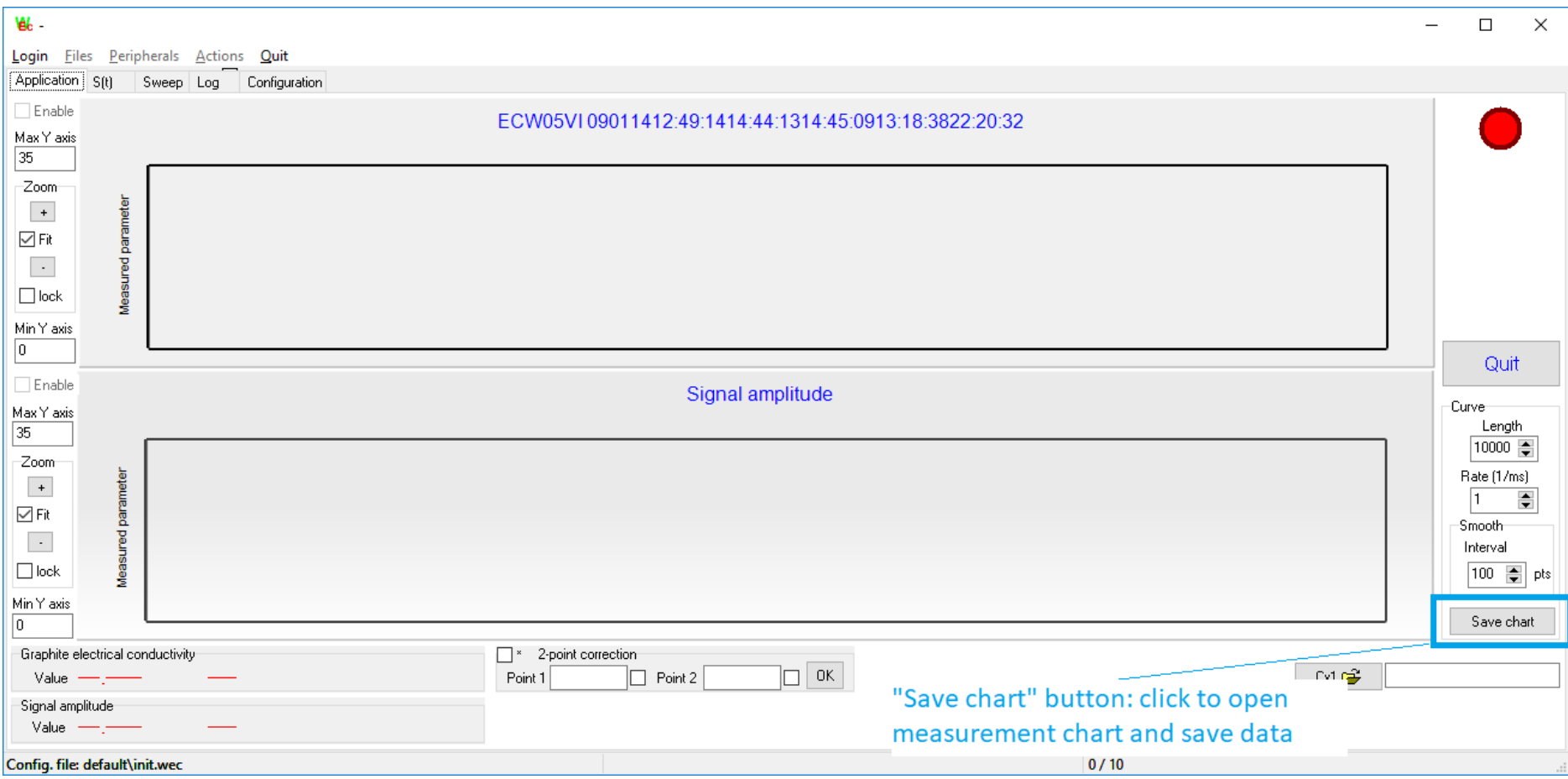